**Manuale per l'utente**

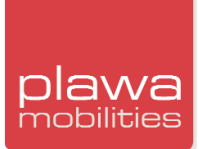

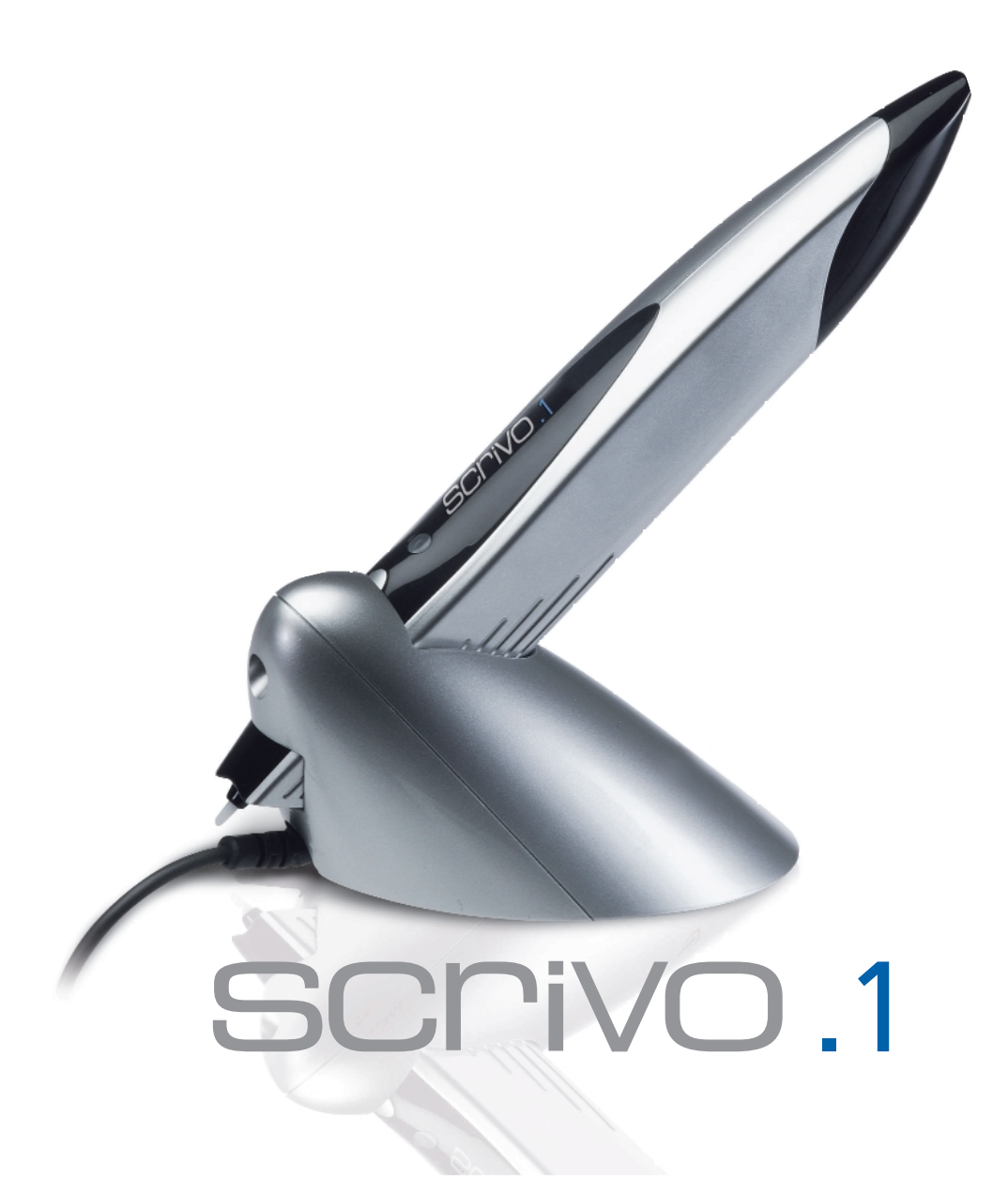

- **\_ Specifiche del prodotto e requisiti di sistema**
- **\_ Come usare la penna scrivo.1**
- **\_ Installazione e configurazione di Bluetooth**
- **\_ Installazione e configurazione del driver della penna scrivo.1**
- **\_ Come usare le seguenti utilità Finger Note™**

# **Grazie**

Grazie per aver acquistato scrivo.1. Avete fatto un'ottima scelta per il vostro nuovo dispositivo di input digitale. **scrivo.1** è stata progettata per essere utilizzata con facilità per numerose funzioni.

## **Marchi**

I seguenti marchi sono marchi registrati di plawa-feinwerktechnik: **scrivo.1**, logo **scrivo.1** e logo **plawa mobilities**. **plawa** è un marchio di plawa-feinwerktechnik GmbH & Co. KG. Gli altri nomi di prodotti citati nella presente guida sono marchi o marchi registrati dei rispettivi proprietari.

## **Avvertenza**

**plawa** declina qualsiasi responsabilità per eventuali errori entenuti nel presente manuale, per le prestazioni per danni incidentali, particolari o consequenziali derivanti dall'uso dell'apparecchio secondo le istruzioni fornite nel presente manuale.

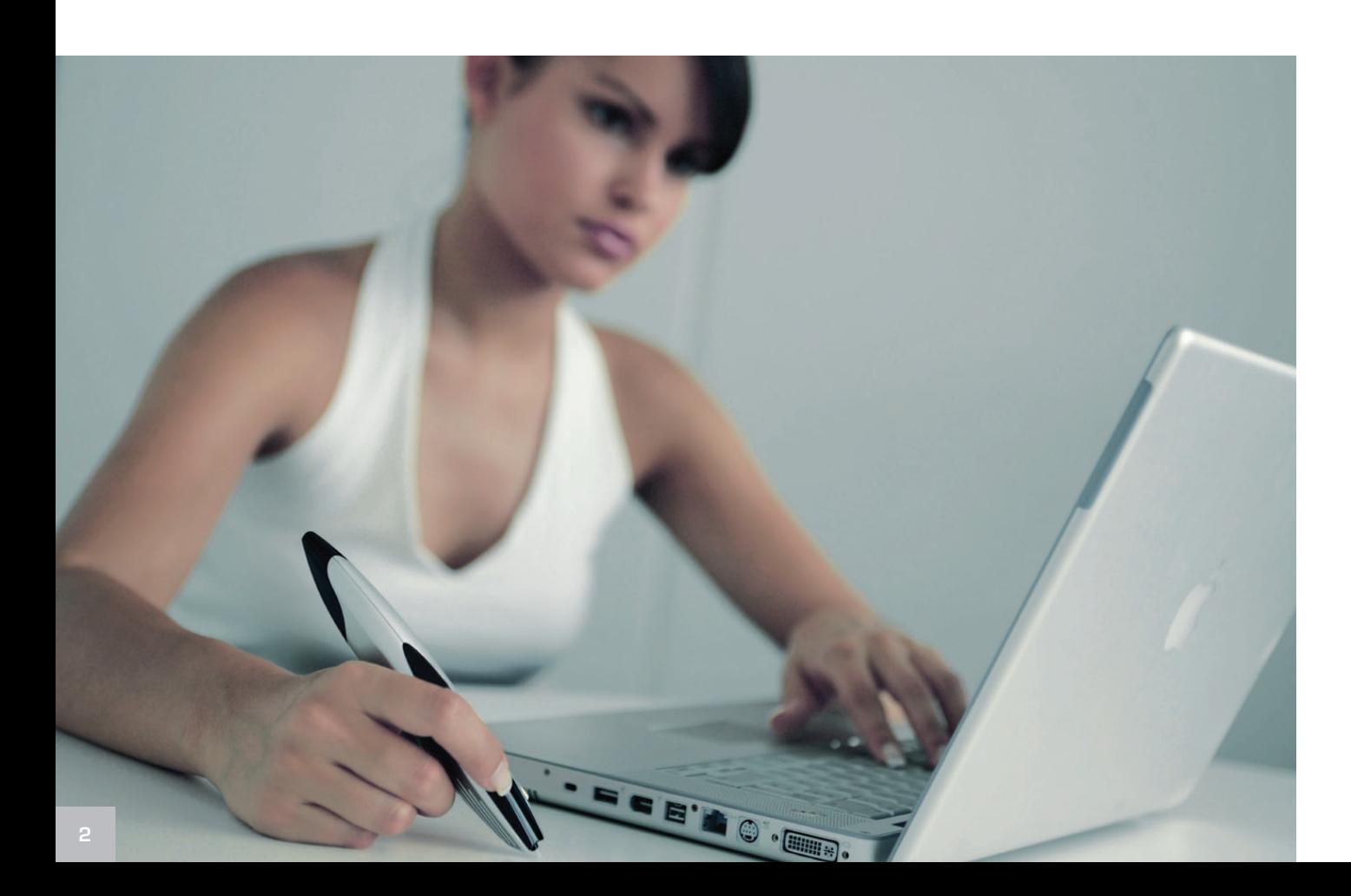

## **Sommario**

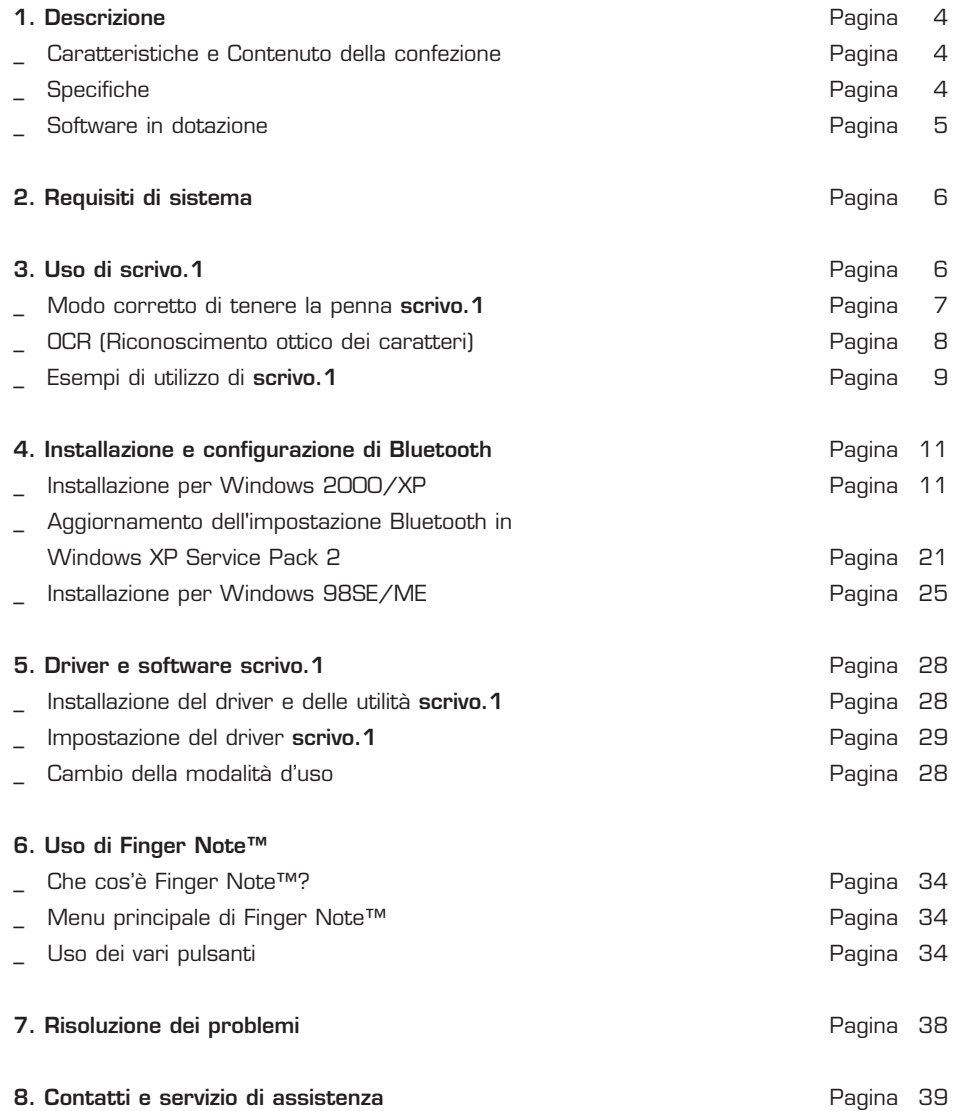

# **1. Descrizione**

**scrivo.1** è un mouse a forma di penna che consente di controllare un PC e di immettere testi scritti a mano. Grazie a una speciale tecnologia di navigazione ottica e di spostamento del mouse, **scrivo.1** è leggero e durevole. Poiché **scrivo.1** richiede una superficie di scrittura estremamente piccola, è ideale per chi usa il notebook ed è particolarmente adatto per chi dispone di uno spazio di lavoro limitato.

#### **Caratteristiche**

- \_ Tecnologia di navigazione ottica e di spostamento del mouse
- \_ Portatile e pratico da usare: leggero e durevole (ideale per chi usa il notebook)
- Design ergonomico: si adatta perfettamente alla mano. Nessun dolore al polso anche dopo un
- uso prolungato Collegamento USB del tipo Plug & Play
- 
- \_ Comprende un software applicativo che consente di sfruttare al massimo la funzionalità Finger Note™

## **Contenuto della confezione**

- \_ **scrivo.1**
- \_ Portapenna
- \_ Manuale
- \_ Tappetino
- \_ CD software Bluetooth
- CD driver

### **Specifiche**

- \_ Comunicazione: Bluetooth
- Frequenza: 2,4 GHz
- Portata: entro un raggio di 10 metri
- \_ Risoluzione: 800 dpi
- \_ Collegamento: USB
- \_ Batteria: ai polimeri di litio, 3,7 V CC, 400 mA
- \_ Durata (utilizzo continuo): 5 ore
- Durata in standby: 26 ore (80 ore nella modalità di risparmio energetico)

# **scrivo.1 (Penna)**

- Dimensioni: 157 (L) x 18 (B) x 30 (H) mm
- Peso: 40 g
- Alimentazione: 3,7 V batteria ricaricabile

# **Caricatore (Portapenna)**

- Dimensioni: 108 (L) x 49 (B) x 42 (H) mm
- \_ Peso: 100 g (cavo compreso)
- \_ Lunghezza cavo: 1,7 m
- Alimentazione: USB, 5V CC

#### **Software in dotazione**

## **Finger Note™: (Solo per PC)**

Consente di creare promemoria ed evidenziare il testo in qualsiasi programma. Questo programma consente di aprire Microsoft PowerPoint, Word e Excel sotto forma di diapositiva. Inoltre, gli utenti possono salvare le diapositive con i promemoria creati (in formato file d'immagine). Questo programma risulta particolarmente utile per le presentazioni. (Consultare la sezione "Uso di Finger Note™").

### **Utilizzo con altri programmi software\***

- \_ Paint: a differenza di altri mouse, scrivo.1 consente di disegnare o scrivere in altri programmi
- quali, ad esempio, Microsoft Paint (accessibile tramite gli Accessori di Windows). \_ Con Windows XP oppure Office XP installati nel PC: pratiche funzioni di riconoscimento del
- testo scritto a mano (OCR) in XP.
- \_ Pratico utilizzo in programmi grafici con altri sistemi a tavoletta.

# **2. Requisiti di sistema**

#### **scrivo.1 richiede la configurazione minima di sistema descritta di seguito:**

- \_ Pentium II da 400 MHz o equivalente
- \_ Sistema operativo: Windows 98SE/ME/2000/XP, Mac OS 9.2-X
- \_ Memoria di sistema: almeno 32 MB
- Disco rigido: almeno 11,5 MB di spazio libero
- \_ Disco rigido: almeno 11,5 MB<br>\_ Supporto HID con porta USB

**\*I PC privi di porte USB non possono essere utilizzati.**

**\*In caso di utilizzo con un PDA o un telefono cellulare, è necessario usare un software di terza parte (non in dotazione).**

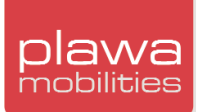

# **3. Uso di scrivo.1**

**scrivo**.1 è dotata di un interruttore di accensione, di due pulsanti funzione e di due indicatori.

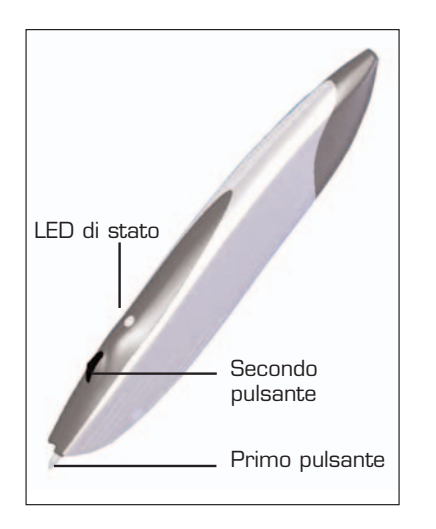

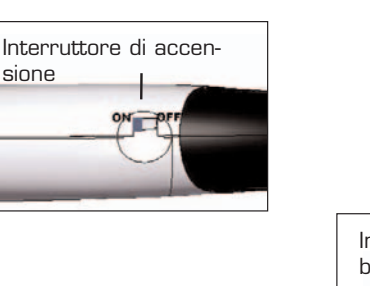

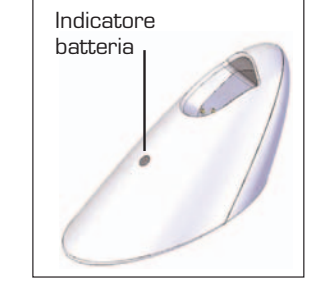

### **Interruttore di accensione**

Questo interruttore, situato nella parte inferiore della penna, consente di accendere e spegnere il dispositivo. Per utilizzare il dispositivo, è necessario che l'interruttore si trovi sulla posizione ON. Se il dispositivo non viene utilizzato per un periodo di tempo prolungato, posizionare l'interruttore su OFF.

mento

Pulsante di abbina-

## **Pulsante di abbinamento**

Ripristinare la penna allo stadio iniziale. Al termine dell'inizializzazione, il LED di stato si accende assumendo il colore verde fisso.

## **Primo pulsante (pulsante sulla punta della penna)**

Situato all'estremità della **scrivo.1**, ha la stessa funzione del pulsante sinistro di un mouse di tipo standard.

### **Secondo pulsante (pulsante Jog)**

Situato sul lato anteriore della parte superiore della penna, ha la stessa funzione del pulsante destro di un mouse di tipo standard. Quando si fa scorrere il tasto Jog, si ottiene lo stesso risultato che si ottiene facendo scorrere la rotellina di un mouse di tipo standard.

## **LED di stato**

1) LED verde: indica che lo stato fra penna e portapenna è regolare. LED lampeggiante in modo continuo: stadio di inizializzazione dell'abbinamento. (LED lampeggia per i primi 3 minuti, quindi resta acceso senza lampeggiare). LED spento: l'abbinamento è stato completato. (LED continua a lampeggiare a intervalli di 1-2 sec: interruzioni dell'alimentazione del ricevitore).

2) LED rosso: controllare lo stato della batteria.

Quando il LED rosso lampeggia, è necessario ricaricare la penna **scrivo.1** (è possibile continuare a utilizzarla per circa 30 minuti).

#### **Indicatore della batteria**

Il LED si accende in rosso durante la ricarica. Al termine della ricarica, il LED diventa verde. Durata della ricarica: 3,5 ore.

#### **Modo corretto di tenere la penna scrivo.1**

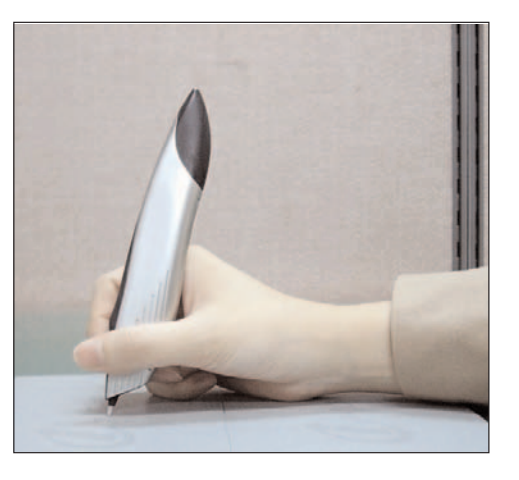

Quando si usa una normale penna a sfera, è possibile scrivere sulla carta indipendentemente da come si tiene la penna. Con una penna stilografica, al contrario, se si ruota la punta della penna in posizione verticale, non è possibile scrivere in quanto la punta di una penna stilografica presenta una struttura diversa rispetto a una penna a sfera. Analogamente, le prestazioni di **scrivo.1** dipendono dal modo in cui si tiene la penna, così come avviene con una penna stilografica. Di conseguenza, quando si cerca di scrivere un promemoria o di tracciare un grafico con **scrivo.1**, una posizione non corretta può provocare effetti indesiderati come lettere ruotate, assi inclinati e cosi via Prestare quindi la massima attenzione a come si tiene **scrivo.1.**

Le foto seguenti mostrano il modo corretto di tenere la penna **scrivo.1**. La parte anteriore, con il pulsante da premere, deve essere rivolta in avanti.

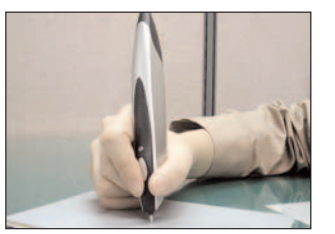

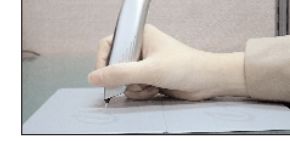

Vista anteriore. Vista laterale.

Se l'angolo tra la penna **scrivo.1** e la superficie è troppo acuto, come illustrato nella figura (a), o se la parte anteriore non è rivolta in avanti come illustrato nella figura (b), (c) e (d), la penna non funzionerà correttamente.

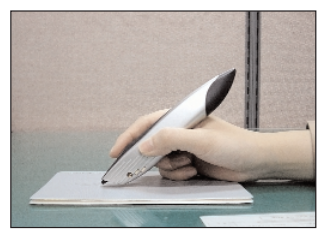

(a) L'angolo formato dalla penna e dalla superficie è troppo acuto.

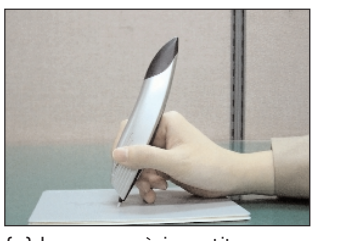

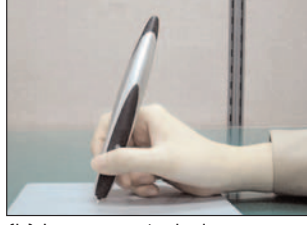

(b) La penna è rivolta verso destra.

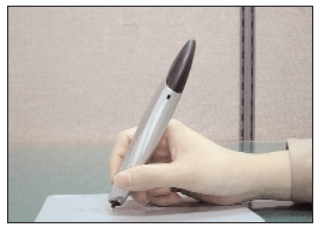

(c) La penna è invertita. (d) La penna è rivolta verso sinistra.

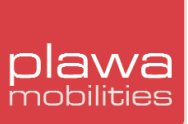

#### **OCR (Riconoscimento ottico dei caratteri)**

Se nel PC è stato installato il sistema operativo Windows XP oppure Office XP, sarà possibile utilizzare i programmi OCR per convertire in testo i propri appunti scritti a mano oppure salvarli come file di immagine. (La conversione di appunti scritti a mano in testo non è supportata se il programma OCR non è quello di Windows XP e se nel computer non è installato Office XP o una versione successiva).

Per gli ambienti che supportano i programmi OCR, il tastierino IME è situato sulla barra delle applicazioni (è possibile lanciare questa funzione facendo clic sull'icona del tastierino IME). In questo caso gli utenti potranno utilizzare il tastierino IME per scrivere o disegnare.

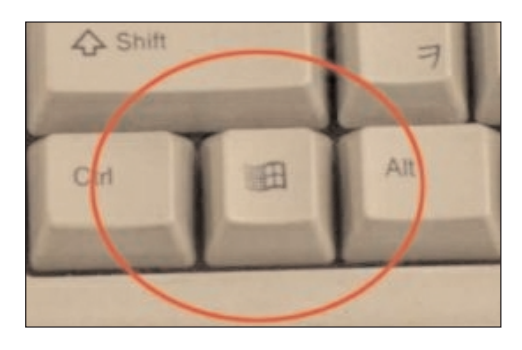

**Se la barra delle applicazioni non viene visualizzata, premere il tasto Windows situato in basso a sinistra sulla tastiera per attivarla.**

Per utilizzare la funzione OCR in Windows XP, andare in **Regional and Language Options** (Opzioni internazionali e della lingua) nel Pannello di controllo, quindi fare clic su **Text Services and Input languages** (Servizi di testo e lingue) di input nella scheda **Language** (Lingue) per aggiungere la funzione.

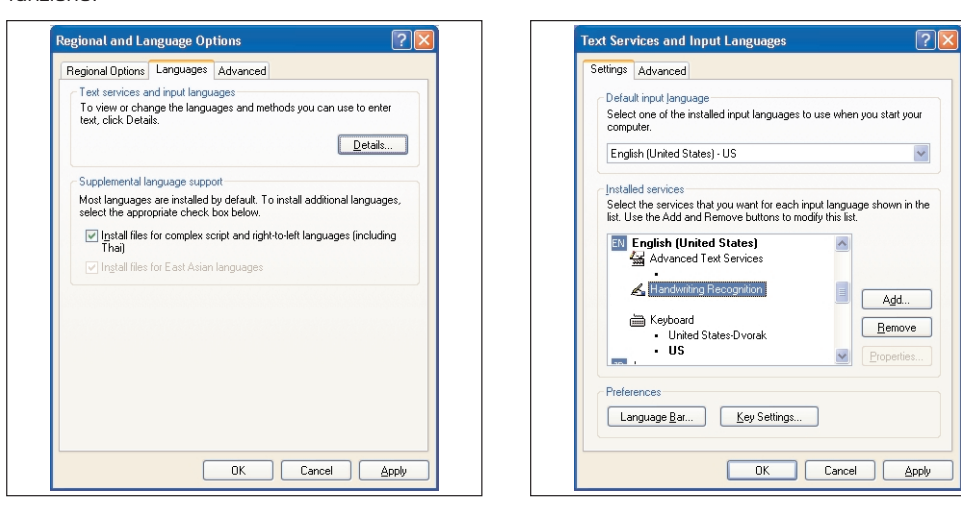

Se Windows XP non è installato ma si dispone di Office XP o di una versione superiore, accedere <sup>a</sup>**Servizio di testo** nel Pannello di controllo per aggiungere la funzione OCR.

## **Tappetino del mouse**

La penna **scrivo.1** è stata progettata per il funzionamento sulla maggior parte dei materiali che non riflettono i raggi laser, quali il vetro o la carta bianca. Per ottenere risultati ottimali nella scrittura, il disegno e altre funzioni del mouse, utilizzare il tappetino in dotazione.

#### **Sostituzione della punta della penna**

La punta della penna **scrivo.1** è stata progettata per resistere alle abrasioni. Tuttavia, per ottenere risultati ottimali, la punta della penna va sostituita dopo un periodo di uso prolungato.

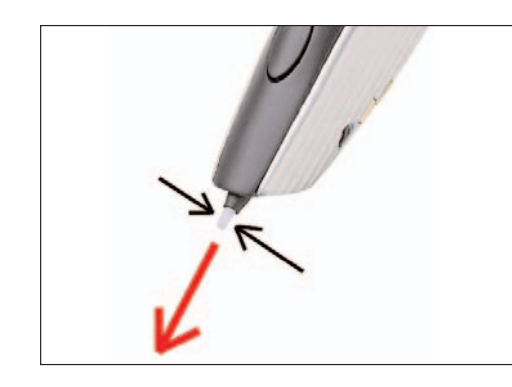

\_ Tenere pronta una delle punte in dotazione con **scrivo.1**.

Afferrare la punta e tirarla in direzione della freccia, come illustrato nella figura a sinistra (se necessario utilizzare delle pinzette o pinze).

\_ Inserire la nuova punta nell'apposita apertura.

\_ Appoggiare la penna su una superficie rigida e premere delicatamente la punta.

#### **Esempi di utilizzo di scrivo.1**

Funzione OCR (MS Office XP o versione superiore)

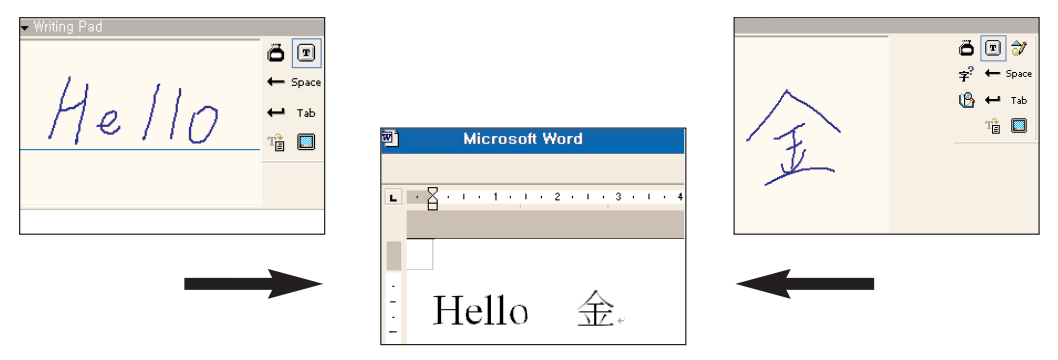

Riconoscimento del testo scritto a mano utilizzando Office XP.

\_ Finger Note™

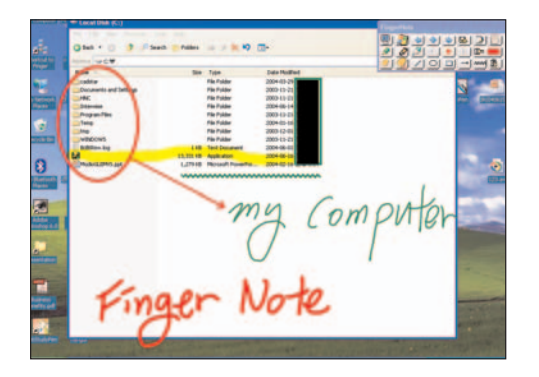

Stesura di promemoria direttamente sul desktop utilizzando Finger Note™.

Uso in Microsoft Paint o come strumento di grafica

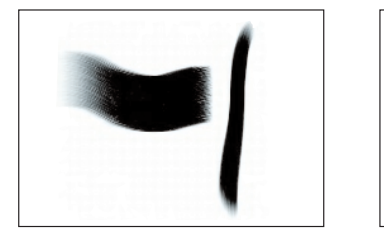

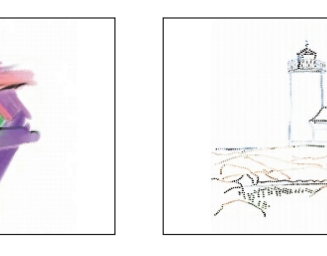

Immagini disegnate utilizzando **scrivo.1** in Microsoft Paint quali Corel Painter, PhotoShop, PaintShop, Microsoft Paint: www.corel.com, www.adobe.com, www.jasc.com.

\_ Funzione di correzione ortografica nei documenti Word Utilizzo della funzione di correzione ortografica in Microsoft Word. Utilizzo in applicazioni per la creazione di documenti quali Microsoft Excel, PowerPoint e così via.

\_ Inserimento di firme

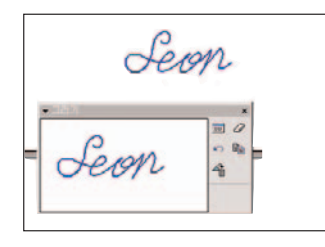

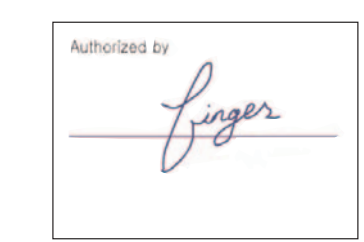

Inserimento di firme in file MS Word, PDF e altri tipi di documenti.

## Utilizzo in Microsoft OneNote

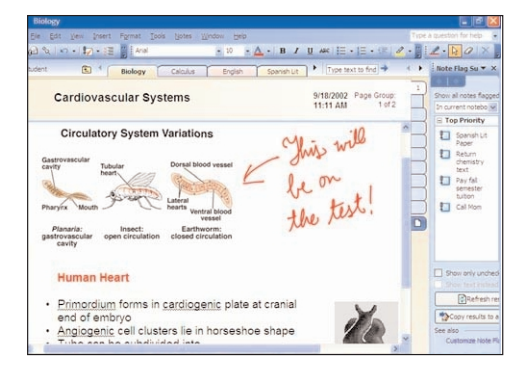

Microsoft OneNote è un programma per l'inserimento di dati sia tramite tastiera che tramite della penna.

# **4. Installazione e configurazione di Bluetooth**

## **4.1 Ambiente Windows 2000/XP**

Eseguire l'installazione/configurazione nell'ordine seguente:

- \_ Installare il software Bluetooth (BTW)
- \_ Collegare il portapenna al computer \_ Configurare Bluetooth
- 

## **Installazione del software**

1) Quando si inserisce un CD nell'unità CD/DVD ROM, verrà avviato automaticamente il programma di installazione di Windows. Se il programma di installazione di Windows non si avvia automaticamente, utilizzare Esplora risorse di Windows per individuare il file **Setup.exe** nel CD e lanciare il programma di installazione. Fare clic sul pulsante **(Next)** [Avanti] per proseguire con l'installazione del software.

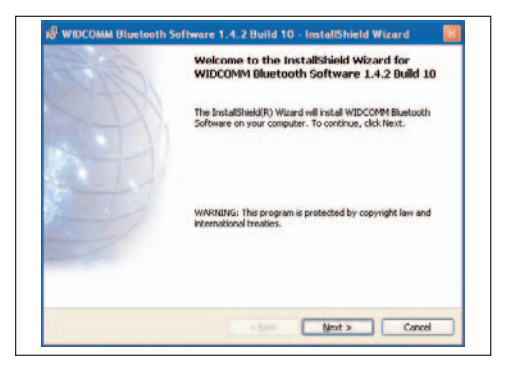

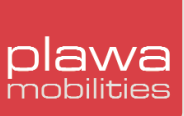

2) Leggere attentamente il contratto **License Agreement** (Contratto di licenza) e scegliere **I accept the terms in the license agreement** (Accetto i termini del contratto), quindi fare clic sul pulsante **[Next]** (Avanti) per proseguire con l'installazione.

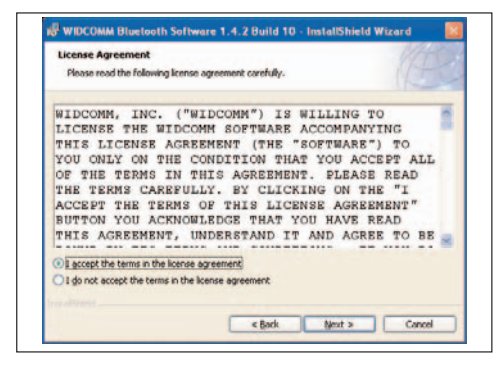

3) Scegliere una cartella di destinazione per il software Bluetooth. Si consiglia di non modificare la cartella predefinita. Fare clic su **[Next]** (Avanti) per passare al passaggio successivo.

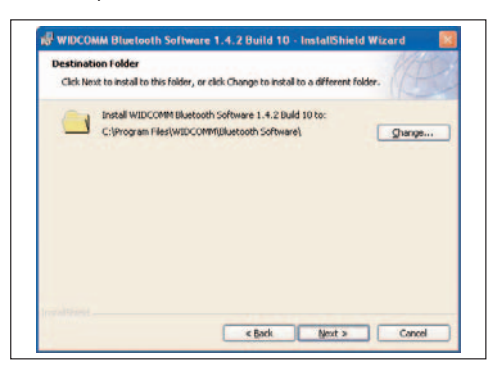

4) Quando il sistema è pronto per l'installazione, verrà visualizzata la finestra riportata di seguito. Fare clic su **[Install]** (Installa).

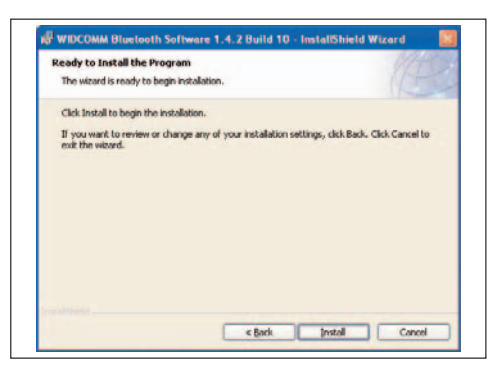

## 5) La schermata seguente mostra lo stato di avanzamento della procedura di installazione.

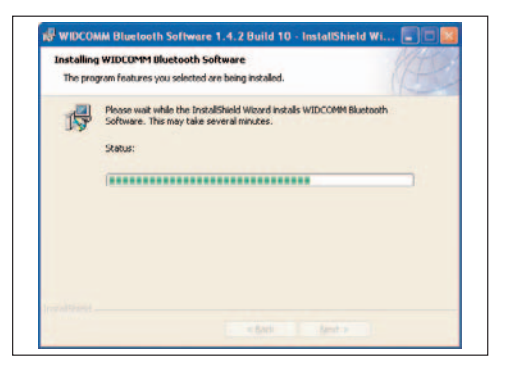

6) È possibile che durante la procedura venga visualizzato un messaggio simile a quello riportato di seguito. L'avviso avverte l'utente che non dispone al momento del programma di firma Bluetooth, ma che può procedere all'installazione senza problemi.

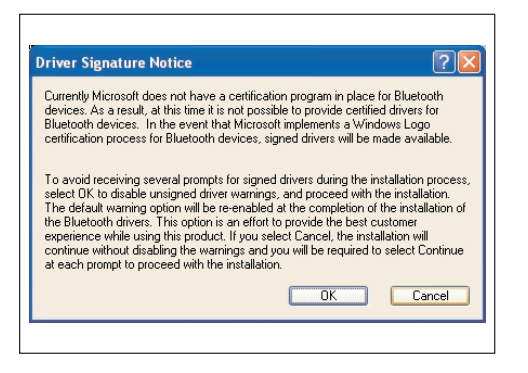

Durante la procedura possono essere visualizzati messaggi di avviso simili a quelli riportati di seguito. Tali messaggi non indicano che il computer ha subito danni. L'utente può proseguire con l'installazione.

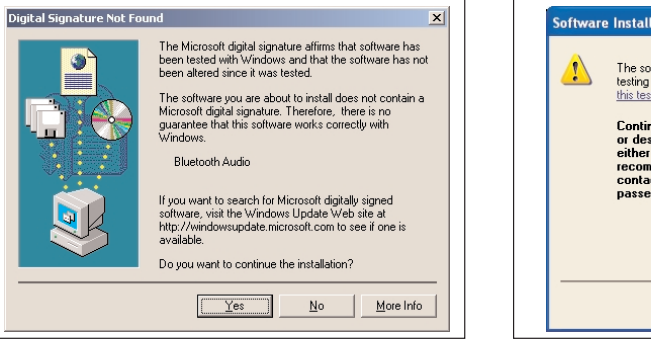

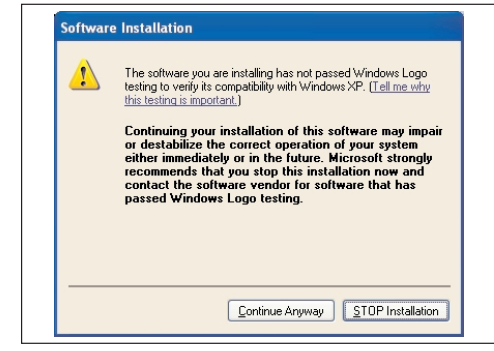

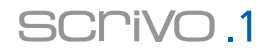

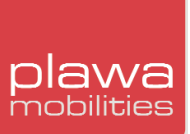

7) Verificare se l'installazione dell'hardware è terminata. Per installare successivamente l'hardware, fare clic su **[Cancel]** (Annulla). Installare sempre **prima** il software e quindi l'hardware.

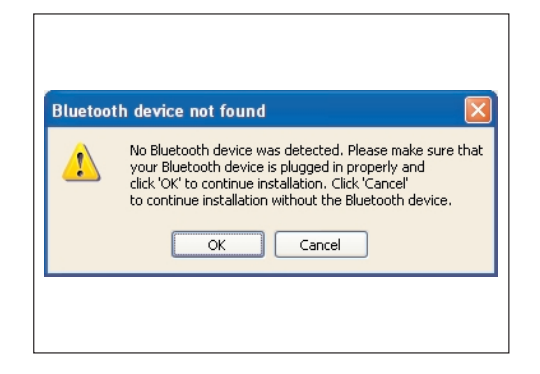

8) Fare clic su **[Finish]** (Fine) per completare l'installazione del software.

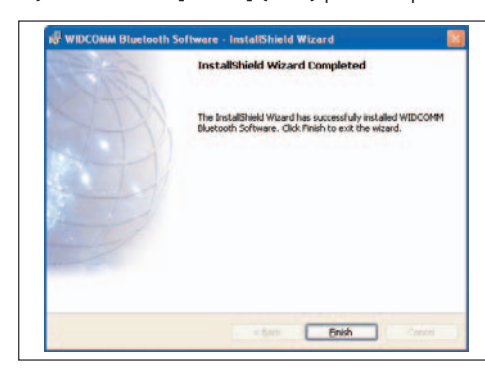

9) Al termine, riavviare il computer scegliendo **Yes** (Sì).

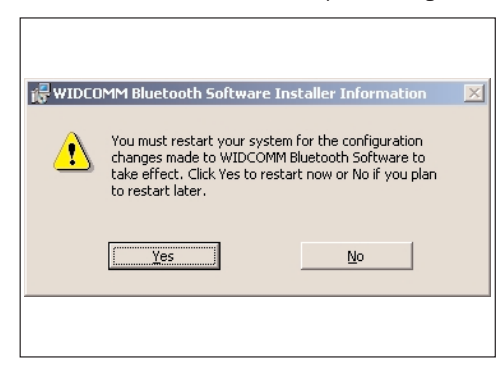

La visualizzazione del messaggio di riavvio dipende dalle specifiche del sistema. Se il messaggio non viene visualizzato, significa che non è necessario riavviare il computer.

#### **Collegamento del portapenna al computer**

L'installazione del software Bluetooth è terminata. A questo punto resta solo da collegare la penna e il portapenna e configurare le impostazioni.

1) Collegare il portapenna alla porta USB esistente.

2) Al termine dell'installazione dell'hardware, verrà visualizzata la finestra **Found New Hardware** (Trovato nuovo hardware) e il sistema cercherà il **CSR USB Bluetooth Device** (Dispositivo USB CSR Bluetooth).

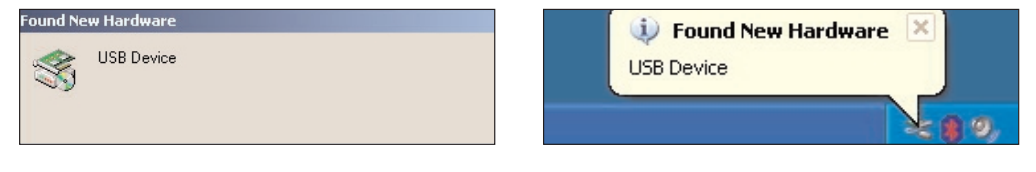

Windows 2000 Windows XP

3) Una volta rilevato il nuovo dispositivo, il sistema avvia automaticamente la procedura **[Add Hardware Wizard]** (Aggiungi nuovo hardware). Selezionare l'opzione **[Install the software automatically (recommended)]** (Installazione automatica - consigliata) e fare clic su **[Next]** (Avanti) per proseguire.

(A seconda del sistema operativo e delle impostazioni configurate dall'utente, il sistema potrebbe eseguire automaticamente tale procedura. In tal caso passare al punto successivo).

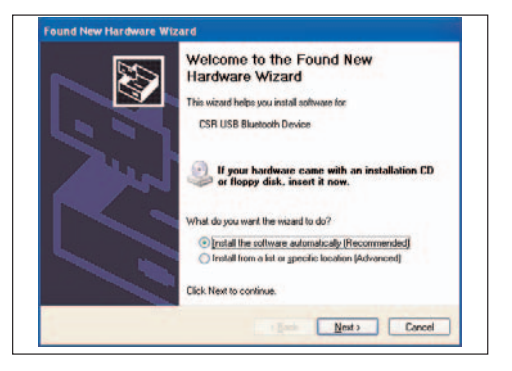

4) La procedura di installazione guidata imposta automaticamente l'elenco delle opzioni del programma di installazione e copia i file necessari nel sistema. Fare clic su **[Finish]** (Fine) ed eseguire la procedura **New Device Wizard** (Procedura guidata nuovo dispositivo). L'icona Bluetooth verrà creata sulla barra delle applicazioni al termine dell'installazione.

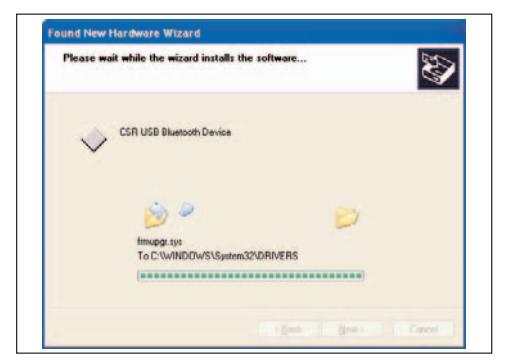

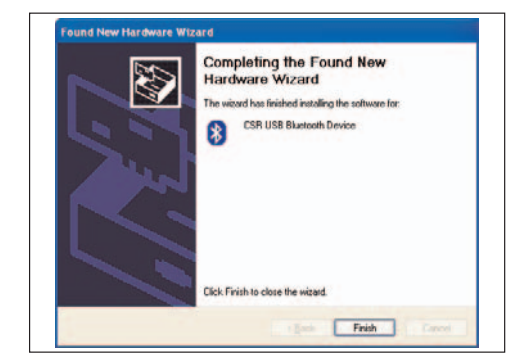

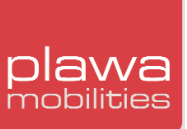

#### **Configurazione di Bluetooth**

Al termine dell'installazione dell'hardware sarà necessario configurare il collegamento Bluetooth. Questa procedura è richiesta dalla tecnologia Bluetooth, a differenza delle precedenti versioni che utilizzavano la tecnologia IR o RF.

1) Di seguito è riportata la schermata della procedura di installazione di base di Bluetooth. Se la finestra **Initial Bluetooth Configuration Wizard** (Procedura guidata configurazione iniziale Bluetooth) non viene visualizzata, fare doppio clic sull'icona **My Bluetooth Places** (Posizioni Bluetooth) per eseguire la procedura di installazione del software Bluetooth nella configurazione di base. Quando viene richiesto se aggiungere l'icona al sistema, fare clic su **[Next]** (Avanti) per proseguire.

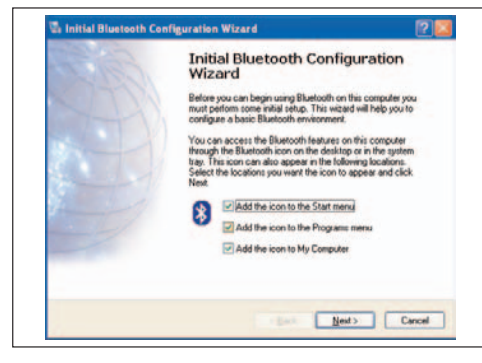

2) Dopo aver inserito il nome e il tipo di computer, fare clic su **[Next]** (Avanti).

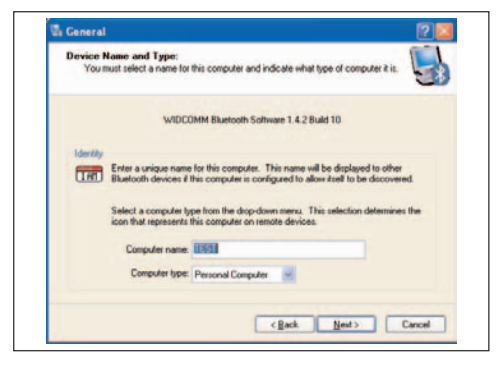

3) Fare clic su **[Next]** (Avanti) per avviare la procedura guidata.

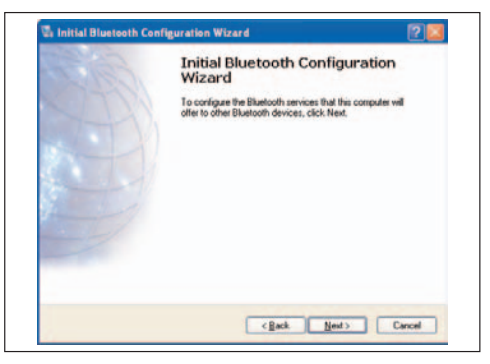

4) Di seguito è riportato un elenco dei servizi Bluetooth. Nel nostro caso **scrivo.1** non richiede alcun servizio, pertanto deselezionare tutte le caselle. Fare clic su **[Next]** (Avanti) per passare all'installazione successiva.

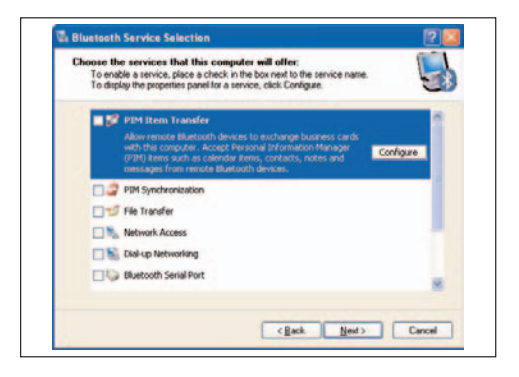

5) Quando viene visualizzata la schermata seguente, fare clic su **[Skip]** (Ignora).

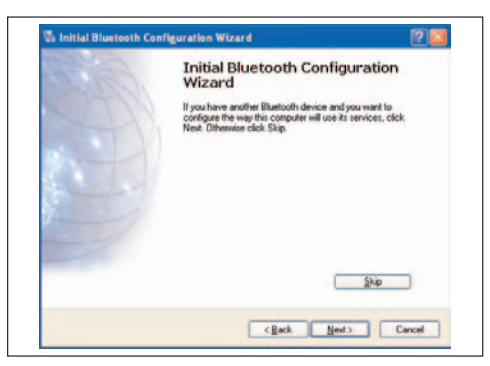

6) Al termine della configurazione verrà visualizzata la schermata seguente. Fare clic su **[Finish]** (Fine).

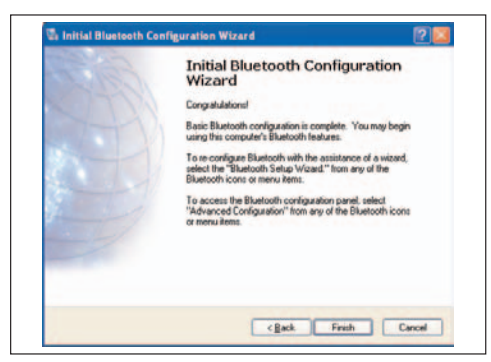

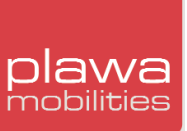

7) Al termine della configurazione fare doppio clic su **[My Bluetooth places]** (Posizioni Bluetooth) sul desktop. In alternativa, fare clic con il pulsante destro del mouse sull'icona **Bluetooth** nella barra delle applicazioni per lanciare **[Explore My Bluetooth Places]** (Esplora posizioni Bluetooth).

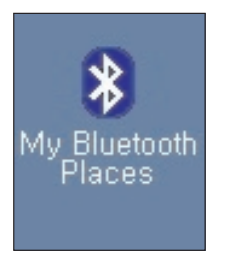

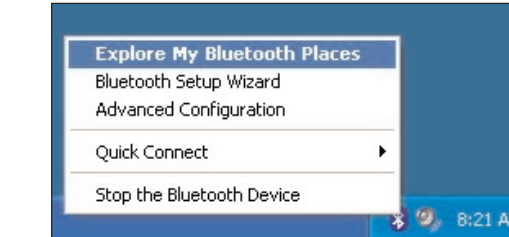

8) Dopo aver eseguito le operazioni descritte in precedenza, accendere la penna.

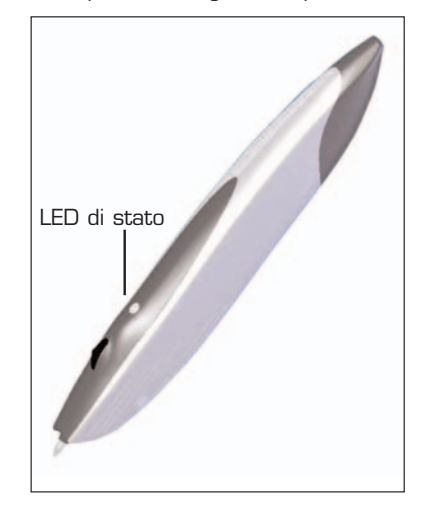

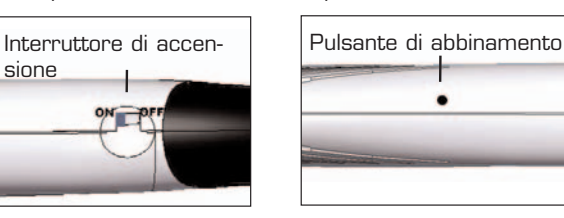

Quando si accende la penna, il LED verde comincia a lampeggiare rapidamente. Ciò significa che il dispositivo è collegato. Se il LED lampeggia lentamente o non lampeggia, premere il pulsante di abbinamento; la spia del LED dovrebbe lampeggiare più rapidamente. Per premere il pulsante di abbinamento è possibile usare una penna a sfera.

9) Quando la penna è collegata, eseguire **[Find Bluetooth Devices]** (Trova dispositivi Bluetooth) in **[My Bluetooth Places]** (Posizioni Bluetooth).

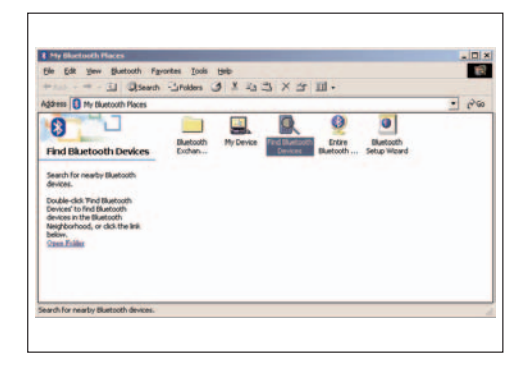

È possibile usare **[Bluetooth] -> [Search for Devices]** (Cerca dispositivi) dal menu anziché **[Find Bluetooth Devices]** (Trova dispositivi Bluetooth).

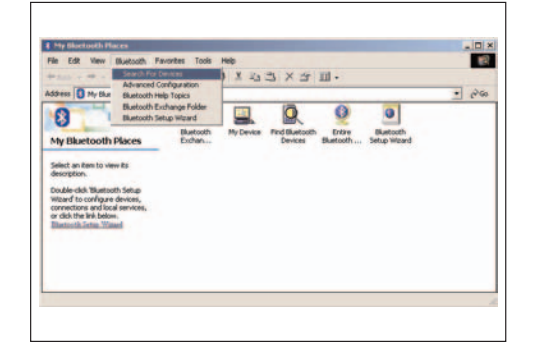

Se dopo aver lanciato **[My Bluetooth Places]** (Posizioni Bluetooth) viene visualizzata la schermata seguente, andare in **[Bluetooth]->[Search for Devices]** (Cerca dispositivi Bluetooth) dal menu per effettuare la ricerca.

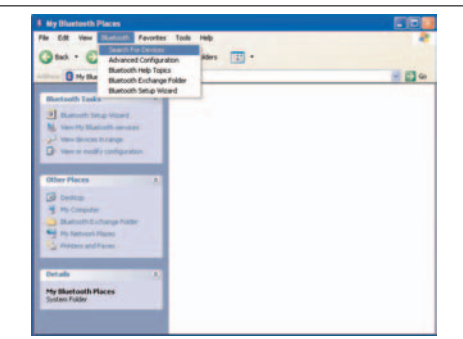

10) Dopo aver effettuato la ricerca dei dispositivi, verrà visualizzata l'icona **scrivo.1** come illustrato di seguito. Fare doppio clic sull'icona. Se l'icona non viene visualizzata, tornare al punto 3, ripetere la procedura di abbinamento ed eseguire nuovamente la ricerca.

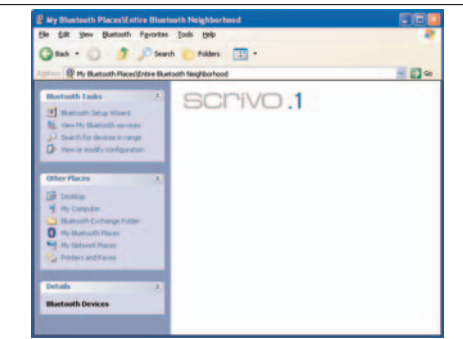

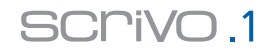

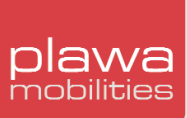

11) Dopo aver fatto doppio clic sull'icona, verrà visualizzata una finestra a comparsa con una richiesta di conferma. Fare clic su **[Yes]** (Sì).

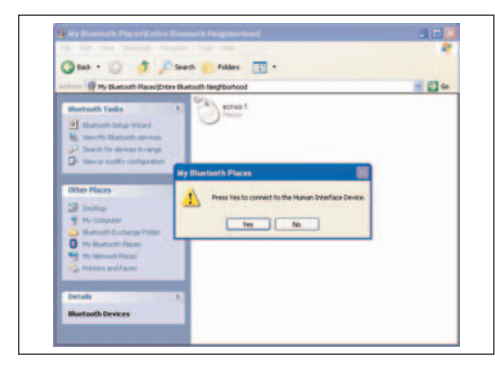

12) Al termine dell'installazione del dispositivo, accanto all'icona verrà visualizzata una freccia verde. Si tratta della fase finale. Ora è possibile spostare la penna **scrivo.1** sul tappetino.

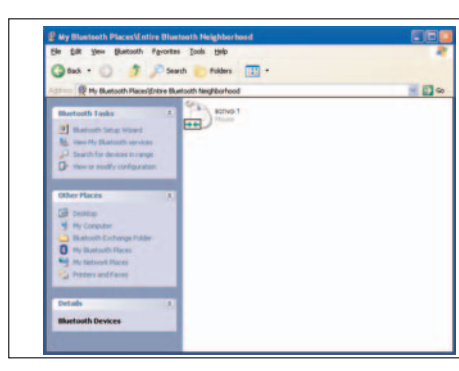

Per controllare lo stato della connessione, osservare l'icona Bluetooth nella barra di sistema situata in basso a destra.

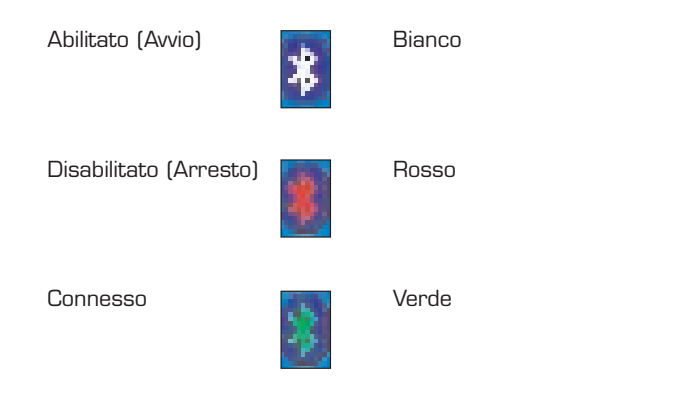

Dopo aver completato queste operazioni, non è necessario ripeterle a meno che non si spenga il computer. Le impostazioni verranno mantenute anche in caso di riavvio del computer.

#### **4.2 Aggiornamento dell'impostazione Bluetooth in Windows XP Service Pack 2**

1. Controllare che la periferica Bluetooth sia elencata in **Device Manager** (Gestione periferiche), come indicato nella seguente immagine. Per aprire **Device Manager** (Gestione periferiche), ese-

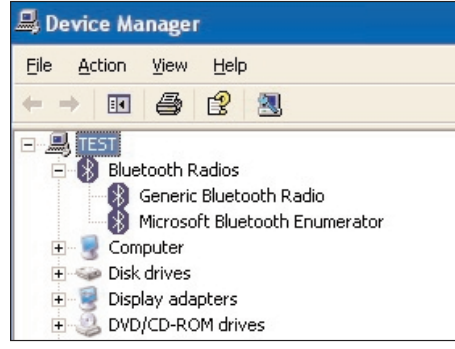

guire i seguenti passaggi: sul desktop, fare clic con il pulsante destro del mouse sull'icona **My Computer** (Risorse del computer), quindi scegliere **Propierties** (Proprietà). Scegliere l'opzione **Hardware** (Hardware). Verrà visualizzato il pulsante che consente di aprire **Device Manager** (Gestione periferiche).

2. Se è installato Windows XP Service Pack 2 e la periferica è installata correttamente, l'icona Bluetooth sarà visualizzata come indicato nell'immagine successiva.

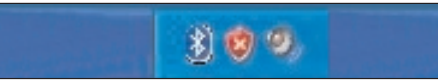

3. Dopo aver installato correttamente la periferica Bluetooth, fare clic sull'icona Bluetooth e selezionare **Open Bluetooth Settings** (Apri impostazioni Bluetooth).

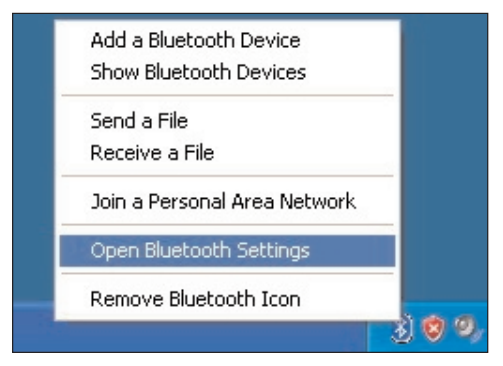

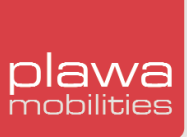

4. Una volta completato il passaggio 3, verrà visualizzata una nuova finestra come indicato di seguito. Selezionare **COM Ports** (Porte COM) quindi fare clic sul pulsante **Add** (Aggiungi) per aggiungere porte COM.

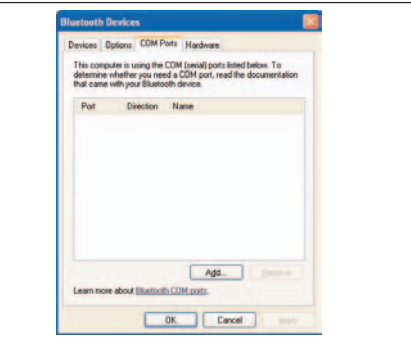

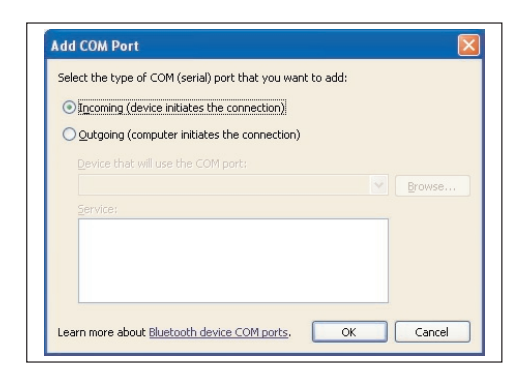

5. Nella finestra Add COM Port (Aggiungi porta COM) selezionare il pulsante **Incoming** (In ingresso) e fare clic su **OK** come indicato sopra. Verrà visualizzata la finestra con le porte COM aggiunte, come indicato.

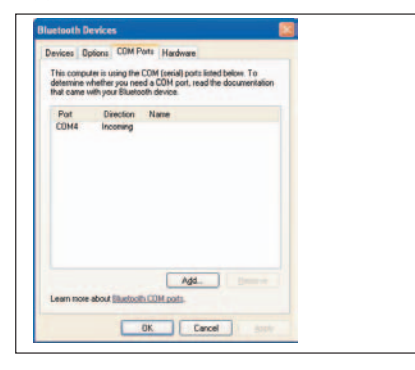

6. Selezionare **Options** (Opzioni) nella finestra **Bluetooth Devices** (Periferiche Bluetooth) e selezionare le caselle di controllo corrispondenti come indicato di seguito.

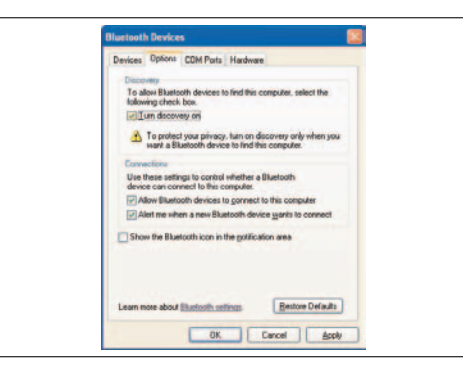

7. Nella finestra Bluetooth Devices (Periferiche Bluetooth) selezionare **Devices** (Periferiche), quindi fare clic sul pulsante **"Add"** (Aggiungi) per aggiungere la periferica.

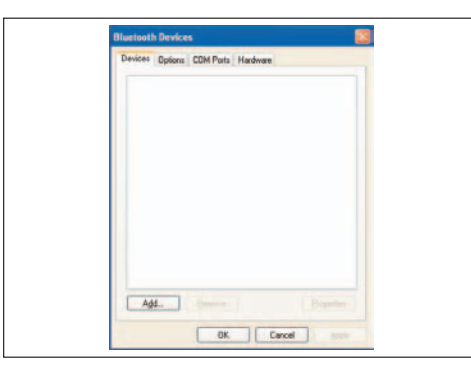

8. Quando viene visualizzata la finestra **Add Bluetooth Device Wizard** (Aggiunta guidata periferica Bluetooth), accendere l'interruttore di alimentazione di **scrivo.1** e collegare la periferica all'alloggiamento di **scrivo.1** (ricevitore). Fare clic su **Next** (Avanti).

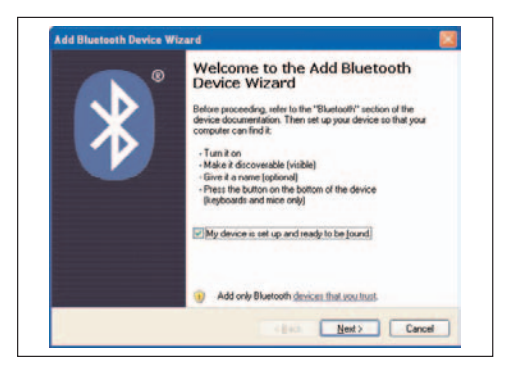

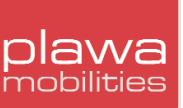

9. Il sistema eseguirà la ricerca della periferica. Se il sistema non è in grado di rilevare la periferica, selezionare il pulsante di abbinamento, quindi fare clic su **search again** (Cerca ancora).

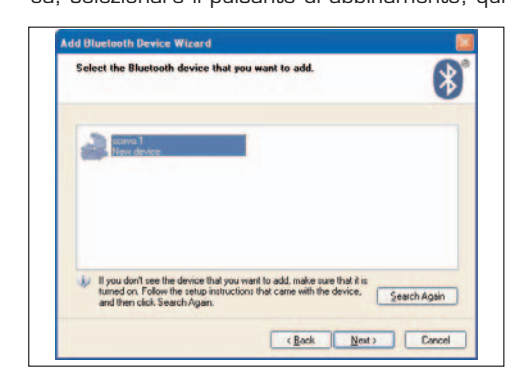

10. Una volta completata la ricerca, selezionare l'opzione **Don't use a passkey** (Non utilizzare nessuna passkey) e fare clic su **(Next)** (Avanti).

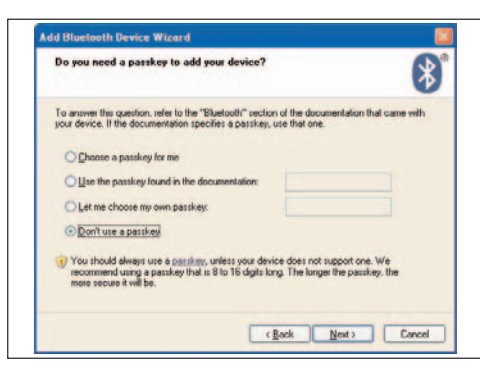

11. Per completare la procedura di aggiunta della periferica Bluetooth, fare clic su **(Finish)** (Fine).

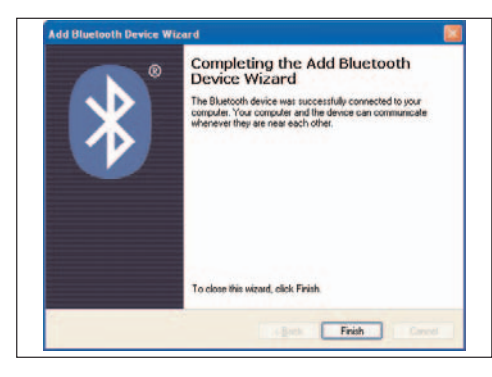

#### **4.3 Ambiente Windows 98SE/ME**

Eseguire l'installazione/configurazione nell'ordine seguente:

- \_ Installare il software Bluetooth (BTW)
- \_ Collegare il portapenna al computer
- \_ Configurare Bluetooth

#### **Installazione del software**

1) Quando si inserisce un CD nell'unità CD/DVD ROM, il programma di installazione di Windows verrà avviato automaticamente. Se il programma di installazione di Windows non si avvia automa-

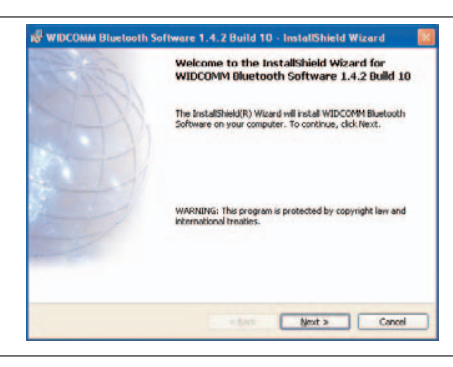

ticamente, utilizzare Esplora risorse di Windows per individuare il file **Setup.exe** nel CD e lanciare il programma di installazione. Fare clic sul pulsante **[Next]** (Avanti) per proseguire con l'installazione del software.

2) Leggere attentamente il **License Agreement** (Contratto di licenza) e scegliere **I accept the terms in the license agreement** (Accetto i termini del contratto), quindi fare clic sul pulsante **[Next]** (Avanti) per proseguire con l'installazione.

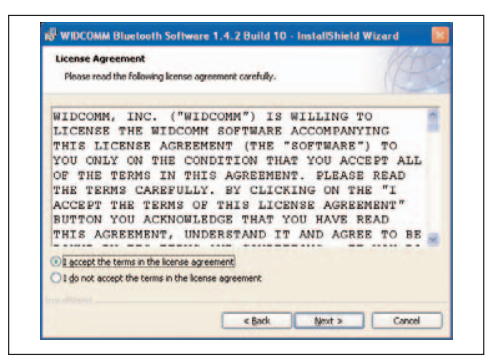

3) Scegliere una cartella di destinazione per il software Bluetooth. Si consiglia di non modificare la cartella predefinita. Fare clic su [Next] (Avanti) per passare al punto successivo.

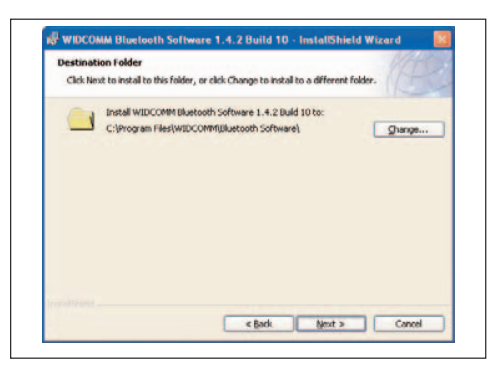

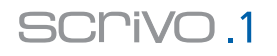

4) Quando il sistema è pronto per l'installazione, verrà visualizzata la finestra riportata di seguito. Fare clic su **[Install]** (Installa).

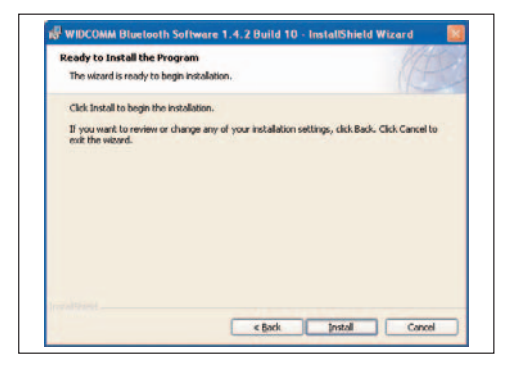

5) La schermata seguente mostra lo stato di avanzamento della procedura di installazione.

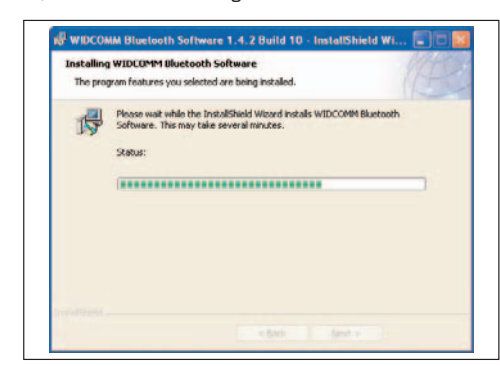

6) Durante la procedura di installazione, il sistema potrebbe richiedere l'inserimento del CD di Windows 98SE/ME nell'unità CD-ROM, come illustrato nella schermata riportata di seguito. Se nell'unità CD-ROM è già stato inserito il CD del software Bluetooth, estrarlo e inserire il CD di Windows 98SE/ME. Il PC inizierà automaticamente a copiare i file dal CD.

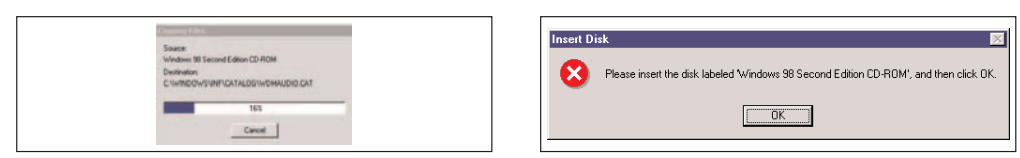

7) In questa schermata viene chiesto se si desidera installare l'hardware adesso o in un momento successivo. Per installare l'hardware in un momento successivo, fare clic su **[Cancel]** (Annulla). Installare sempre prima il software e quindi l'hardware.

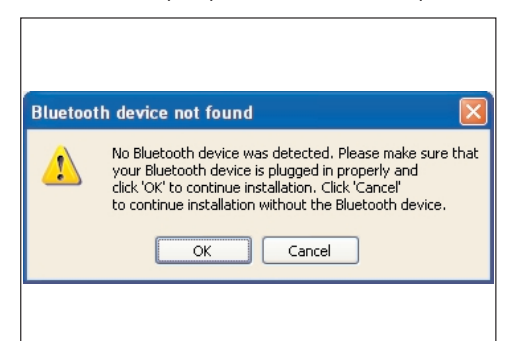

#### 8) Fare clic su **[Finish]** (Fine) per completare l'installazione del software.

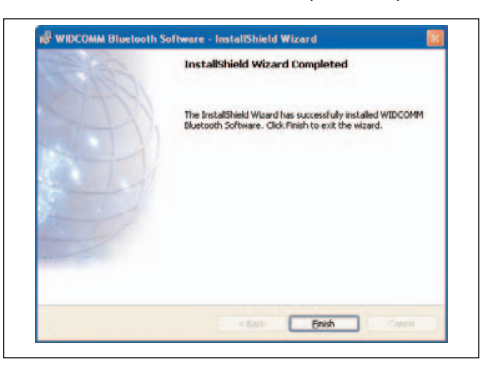

9) Al termine, riavviare il computer scegliendo **Yes** (Sì).

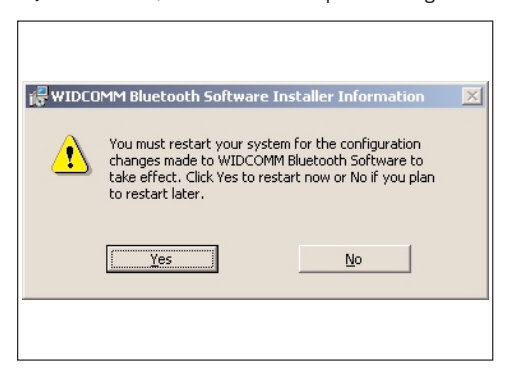

## **Collegamento del portapenna al computer**

L'installazione del software Bluetooth è terminata. A questo punto resta solo da collegare la penna e il portapenna e configurare le impostazioni.

1) Collegare il portapenna alla porta USB esistente.

2) Quando si collega il dispositivo alla porta USB, verrà visualizzata la finestra **Found New Hardware** (Trovato nuovo hardware). Verrà eseguita la procedura **[Add New Hardware Wizard]** (Installazione guidata nuovo hardware); installare il driver corretto nel sistema (anche se si tratta di una funzione Plug & Play, potrebbe essere necessario inserire il CD).

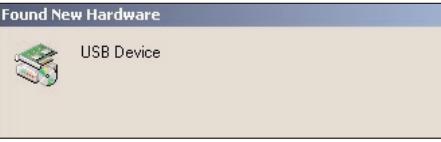

Avvertenza: se il sistema non è in grado di rilevare l'hardware installato, andare in **[Start] > [Control Panel] > [New Hardware]** e rilevare il nuovo hardware. A questo punto sarà necessario procedere all'installazione manuale del driver.

#### **Configurazione di Bluetooth**

Le configurazioni di Bluetooth in ambiente Windows 98/ME sono identiche a quelle previste per Windows 2000/ XP. Consultare la sezione relativa alle configurazioni della connessione Bluetooth a pagina 16. (In Windows 98/ME può essere necessario inserire il CD di Windows).

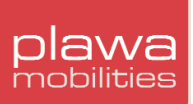

# **5. Driver e software scrivo.1**

**5.1 Installazione del driver e delle utilità scrivo.1**

#### **Attenzione: prima di collegare la penna scrivo.1 o di installare il driver e le utilità scrivo.1, chiudere tutti i programmi.**

Configurare la comunicazione Bluetooth tra la penna e il ricevitore prima di installare il driver **scrivo.1** (utilizzare il CD del dongle Bluetooth). Inserire il CD del driver **scrivo.1** nell'unità CD-ROM e installare il driver dopo la configurazione della comunicazione Bluetooth.

#### 1) Selezione della lingua

Quando si inserisce il CD in dotazione nell'unità CD-ROM i file di installazione vengono caricati automaticamente. Selezionare la lingua prescelta per l'installazione del driver e delle utilità.

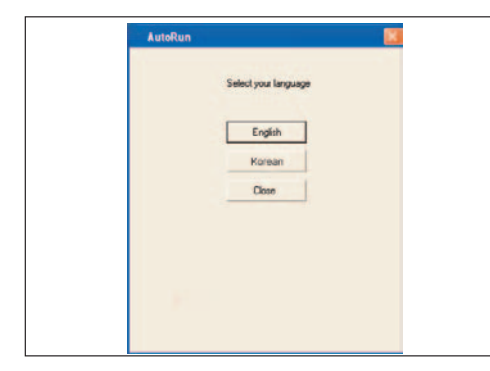

## 2) Scelta del tipo di installazione

Selezionare i dettagli relativi all'installazione e fare clic su **[Next]** (Avanti) per proseguire.

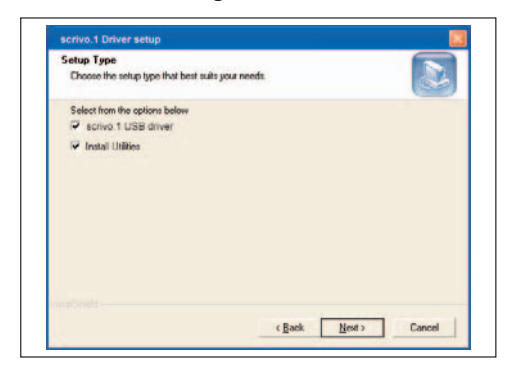

- \_ Install **scrivo.1** Se questa opzione selezionata, verrà installato il driver USB.
- \_ Install **Finger Utilities** Se questa opzione selezionata, verrà installato il software Finger Note™.

### **5.2 Impostazione del driver scrivo.1**

Dopo l'installazione, sulla barra delle applicazioni verrà creata un'icona, come illustrato nella figura

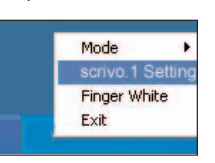

seguente: Logo **scrivo.1** riportato sulla barra delle applicazioni. Aprire **scrivo.1** Control Center selezionando la voce di menu **scrivo.1 Setting** (Impostazione di **scrivo.1**).

In alternativa, premere il tasto di scelta rapida (tasto predefinito: F12) per aprire **scrivo.1** Control Center. Qui è possibile configurare semplici impostazioni o scegliere **Advanced Configuration** (Configurazione avanzata) per configurare impostazioni più dettagliate.

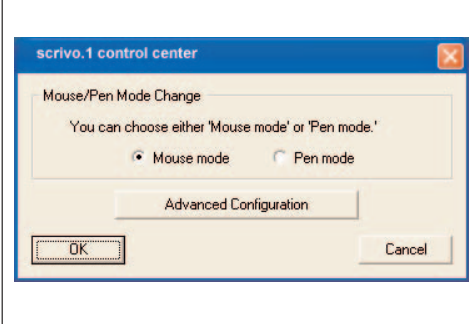

### **Speed (Velocità)**

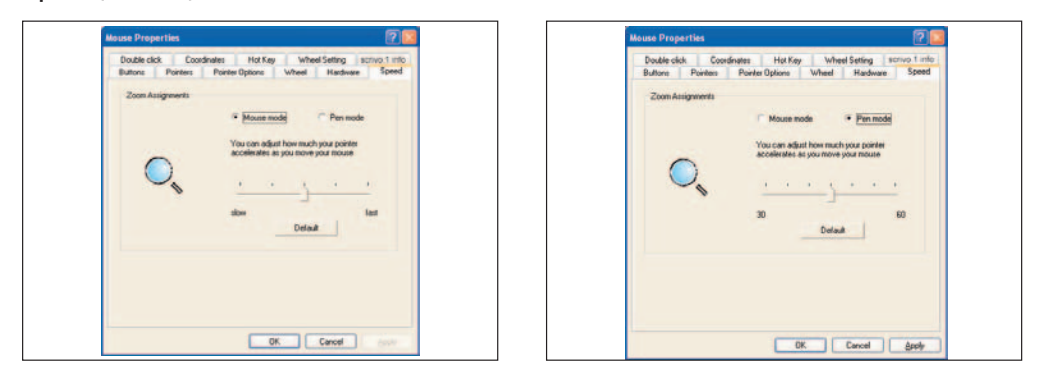

\_ Mouse Mode (Modalità mouse) -> Questa impostazione consente di configurare l'accelerazione nella modalità mouse. Utilizzare la barra a cursore per regolare l'accelerazione (nell'impostazione predefinita, il dispositivo di scorrimento si trova al centro).

\_ Pen Mode (Modalità penna) -> Questa impostazione consente di configurare l'accelerazione nella modalità penna. Regolare l'accelerazione tramite il dispositivo di scorrimento (valore predefinito: 45).

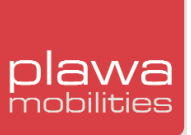

# **Double Click (Doppio clic)**

Questa impostazione consente di regolare l'azione del doppio clic quando si usa **scrivo.1**. Portare il cursore sullo schema target e fare doppio clic. I valori nella piccola finestra di dialogo verranno

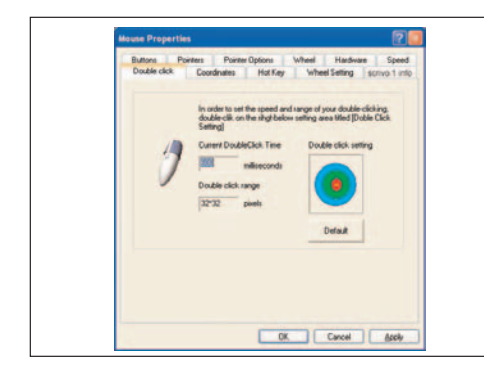

modificati. Fare clic su **Apply** (Applica) per impostare il valore in base all'azione di doppio clic appena eseguita. Si consiglia di fare clic più volte. Verrà visualizzata la gamma di valori corrispondente. Per ripristinare il valore predefinito, fare clic su **Default** (valori predefiniti: velocità 600 ms, gamma 32x32 pixel).

Se si imposta una velocità eccessiva o se il valore si trova troppo verso il centro del cerchio, l'uso di **scrivo.1** può risultare difficoltoso.

#### **Coordinates (Coordinate)**

Questa impostazione consente di scegliere fra mano sinistra e mano destra. L'impostazione è utile per gli utenti mancini. Selezionare **Coordinates** (Coordinate), quindi fare clic sull'area colorata in rosso e trascinarla per individuare la posizione più comoda. Questa impostazione si riferisce alla posizione ottimale della mano dell'utente. Per ripristinare l'impostazione predefinita, fare clic su **Default**.

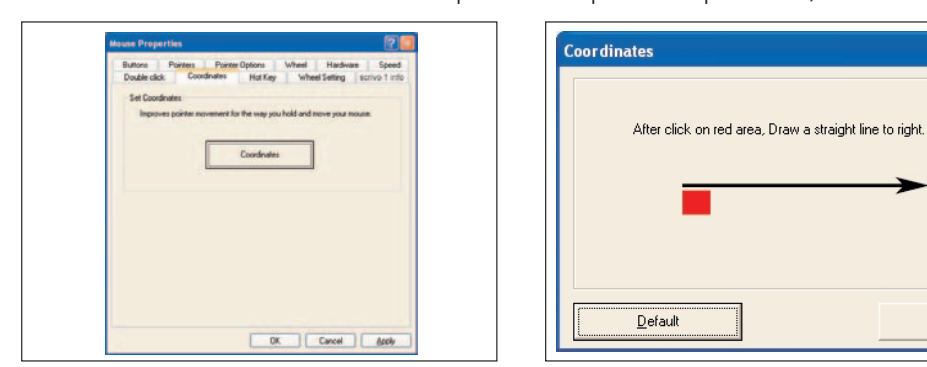

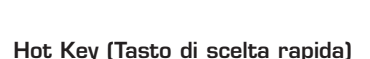

Per maggiore praticità sono previsti tasti di scelta rapida per aprire **scrivo.1** control center o per alternare le modalità Pen/Mouse. È inoltre possibile usare un tasto di scelta rapida per aprire l'u-

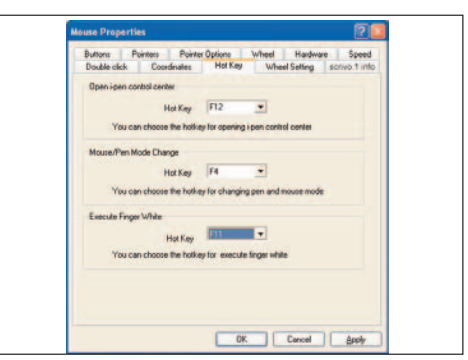

tilità Finger Note™. Per aprire **scrivo.1** Control Center o per cambiare modalità, premere il tasto configurato come tasto di scelta rapida in una qualsiasi schermata. I tasti di scelta rapida possono essere personalizzati dall'utente (impostazioni predefinite: apertura di **scrivo.1** Control Center -> F12; Cambio modalità Mouse/Pen -> F4; attivazione di Finger Note™ -> F6).

 $QK$ 

## **Wheel setting (Impostazione rotella)**

Questa impostazione consente all'utente di configurare la funzione della rotella. L'impostazione predefinita è lo scorrimento di 3 righe sotto il puntatore del mouse. L'utente può modificare il

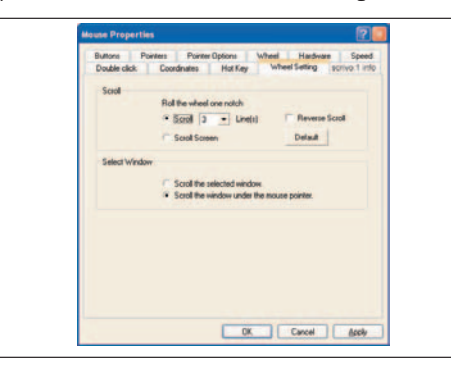

numero di righe, selezionare l'inversione della direzione di scorrimento e scegliere di scorrere la finestra selezionata oppure la finestra sopra la quale viene posizionato il puntatore.

#### **scrivo.1 info (Informazioni scrivo.1)**

Questa scheda contiene un riepilogo delle informazioni sulla versione del driver **scrivo.1** Pro e sulla casa produttrice.

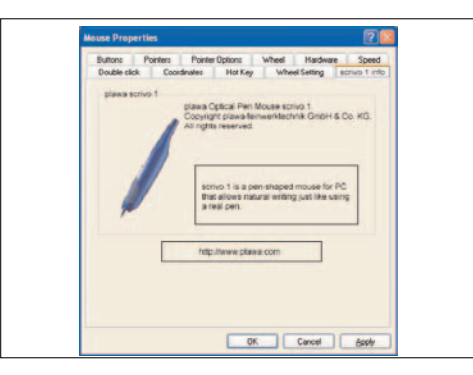

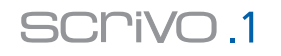

# plawa mobilities

## **5.3 Cambio della modalità d'uso**

#### **Cambio della modalità**

\_ Cambio della modalità tramite il tasto di scelta rapida

Cambiare la modalità tramite il tasto di scelta rapida **(tasto predefinito: F4)**. La modalità verrà visualizzata sullo schermo nel momento in cui viene cambiata, come illustrato nella figura seguente.

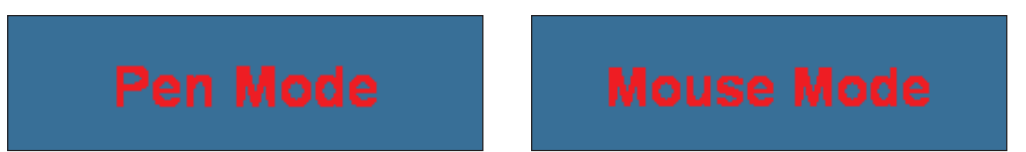

\_ Cambio della modalità tramite la barra delle applicazioni

Fare clic sull'icona **scrivo.1** e scegliere fra la modalità Pen o Mouse come illustrato nella figura seguente. Il segno di spunta (√) indica la modalità attiva in quel momento.

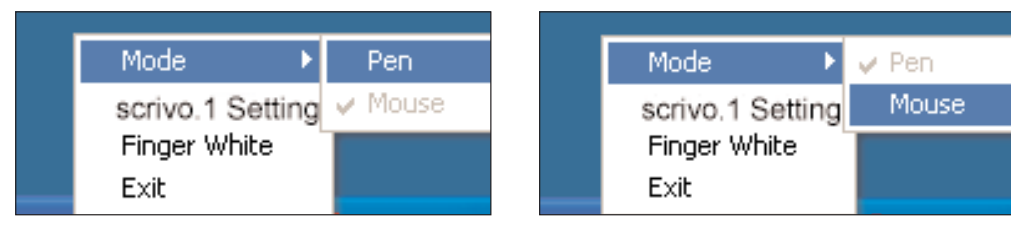

Dalla modalità Mouse alla modalità Pen Dalla modalità Pen alla modalità Mouse

\_ Cambio della modalità tramite apertura di **scrivo.1** Control Center

Aprire **scrivo.1** Control Center premendo il tasto di scelta rapida **(tasto predefinito: F12)**. Scegliere fra Pen mode e Mouse mode e fare clic su **[OK]**.

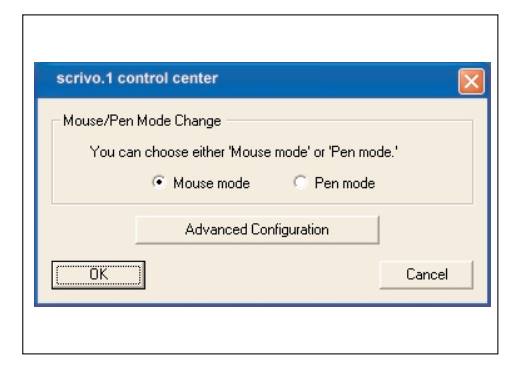

## **Riavvio del driver**

Se viene collegato al PC dopo l'avvio del computer, **scrivo.1** potrebbe non funzionare correttamente. In tal caso, terminare il driver **scrivo.1** dalla barra delle applicazioni e riavviarlo. (Fare riferimento alla figura seguente).

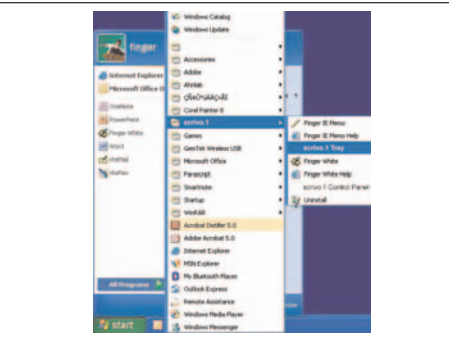

#### **Pulsante destro del mouse**

Il pulsante di **scrivo.1** situato nella parte anteriore del dispositivo funziona come il pulsante destro del mouse. Se si ha difficoltà a usare questo pulsante, utilizzare la tastiera per la funzione del pulsante destro del mouse. Posizionare il cursore sul punto in cui si intende fare clic, fare clic con la punta una volta, quindi premere il tasto situato in basso a destra sulla tastiera per attivare la funzione del pulsante destro del mouse.

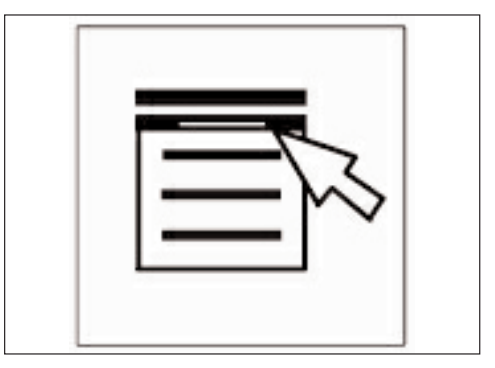

# **6. Uso di Finger Note™**

## **6.1 Che cos'è Finger Note™? (Solo per PC)**

Finger Note è uno strumento che può essere usato per catturare qualsiasi elemento sullo schermo del computer. Finger Note™ consente inoltre di scrivere e disegnare sull'immagine catturata e di salvare quest'ultima in un file.

### **6.2 Menu principale di Finger Note™**

Di seguito sono riportate le icone principali di Finger Note™.

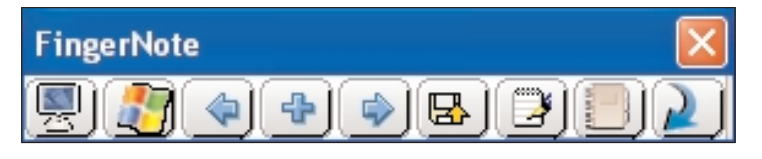

Quando si esegue il programma per la prima volta, viene visualizzato questo menu.

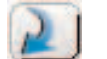

Fare clic sulla freccia blu all'estrema destra per visualizzare ulteriori opzioni e pulsanti, come illustrato sopra.

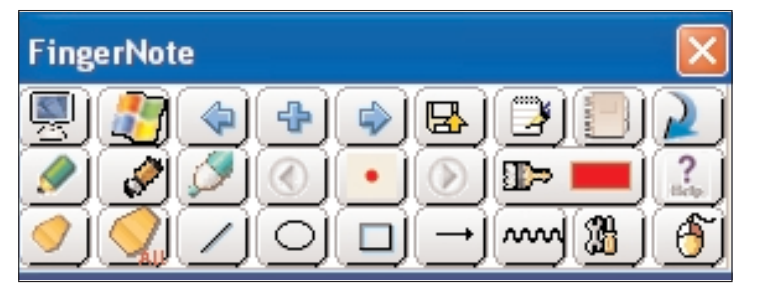

Per tornare al menu principale, fare nuovamente clic sul pulsante della freccia blu.

# **6.3 Uso dei vari pulsanti**

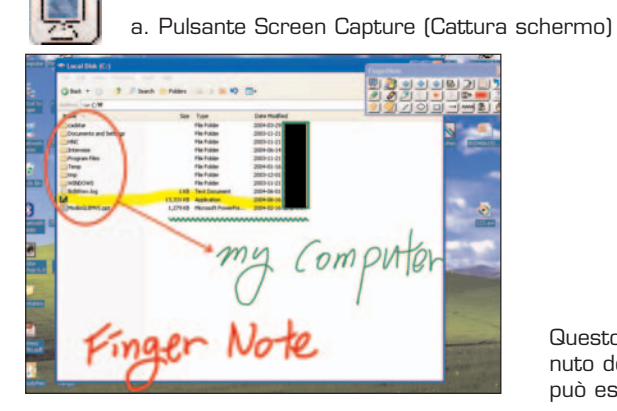

Questo pulsante consente di catturare il contenuto dell'intera schermata in un'immagine che può essere modificata successivamente.

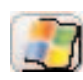

b. Pulsante Windows mode (Modalità Windows)

Il pulsante consente di uscire dalla modalità di cattura della schermata e tornare alla modalità Windows, ovvero la modalità in cui è possibile lavorare normalmente con il computer.

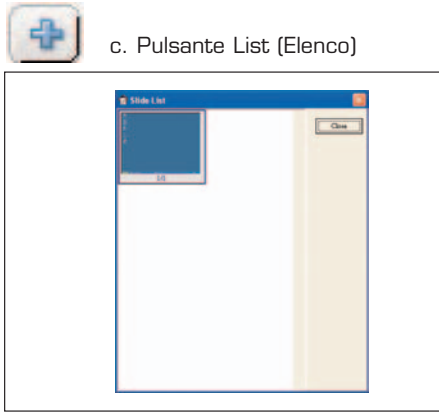

Il pulsante consente di scorrere tutte le schermate catturate in precedenza e di ripristinarle in caso di necessità.

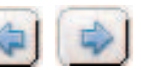

Inoltre, i pulsanti direzionali consentono di selezionare un'immagine dall'elenco.

#### 昼 d. Pulsante Save (Salva)

Questo pulsante consente di salvare le immagini catturate con un nome file diverso (file d'immagine).

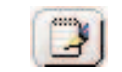

e. Pulsante Board Image (Immagine lavagna)

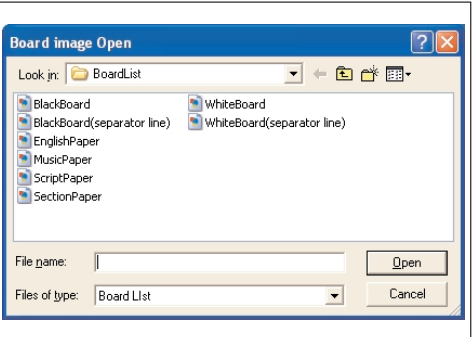

Questo pulsante consente di caricare un'immagine della lavagna salvata e modificarla.

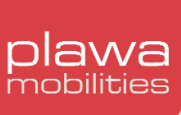

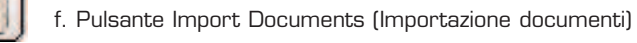

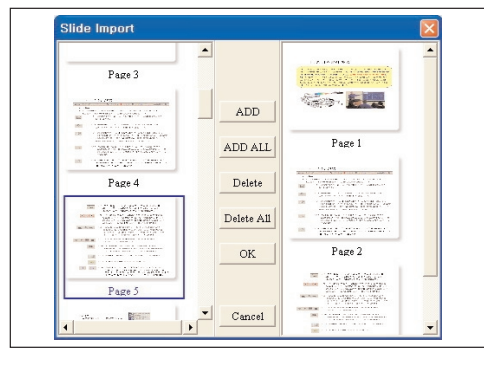

Il pulsante consente di importare altri documenti (\*ppt, \*doc,\*xls, etc.) nell'elenco delle diapositive.

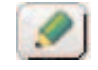

g. Pulsante Pen (Penna)

Questo pulsante consente di scrivere o di tracciare una linea dopo aver catturato la schermata. Il cursore assumerà la forma di una matita.

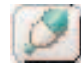

# h. Pulsante Highlight Pen (Evidenziatore)

Questo pulsante è diverso dal pulsante matita e consente di evidenziare un elemento in un determinato punto dell'immagine.

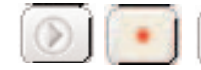

i. Pulsante Pen Diameter (Diametro penna)

Consente di scegliere lo spessore della riga della matita o dell'evidenziatore.

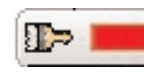

## j. Pulsante Pen Color (Colore penna)

Questo pulsante consente di scegliere i colori preferiti. È possibile scegliere il colore preferito e modificare il colore della penna. (Nelle proprietà del sistema è possibile impostare tutti i colori supportati da Windows).

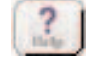

k. Pulsante Help (Guida)

Questo pulsante consente di visualizzare la Guida in linea di Finger Note™.

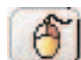

l. Pulsante Mouse Right Click Menu (Menu del clic destro del mouse)

Questo pulsante funziona come il clic del pulsante destro del mouse, ad esempio per l'apertura del menu della lavagna Webster. Se si fa clic su questo pulsante e quindi sul mouse, il pulsante funziona come il pulsante destro del mouse per 5 secondi. Dopo 5 secondi ritorna all'impostazione normale.

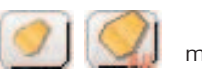

# m. Pulsante Eraser (Gomma)

In caso di errore, questi pulsanti consentono di cancellare testo scritto a mano o disegni per. Utilizzare il pulsante sinistro per cancellare solo parti specifiche. Il pulsante destro consente di cancellare tutto.

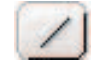

# n. Pulsante Line (Linea)

Questo pulsante consente di tracciare una linea retta. Fare clic con il pulsante sinistro del mouse e tenerlo premuto, quindi trascinare fino al punto in cui si desidera tracciare la linea.

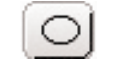

# o. Pulsante Circle (Cerchio)

Fare clic con il pulsante sinistro del mouse e tenerlo premuto, quindi trascinare fino ad ottenere un cerchio della dimensione desiderata.

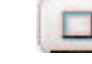

p. Pulsante Rectangle (Rettangolo)

Fare clic con il pulsante sinistro del mouse e tenerlo premuto, quindi trascinare fino ad ottenere un rettangolo della dimensione desiderata.

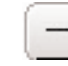

q. Pulsante Arrow (Freccia)

Fare clic sul pulsante e tenere premuto il pulsante sinistro del mouse, quindi trascinare fino al punto in cui si desidera disegnare la freccia.

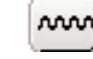

r. Pulsante Wave Line (Linea ondulata)

Questo pulsante serve per sottolineare o evidenziare una nota. Trascinare fino ad ottenere la lunghezza desiderata

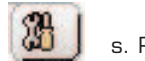

# s. Pulsante Properties (Proprietà)

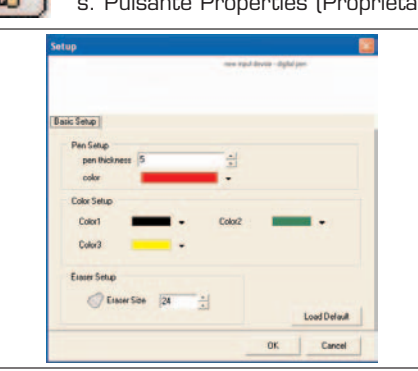

È possibile modificare il colore predefinito o il diametro della penna, nonché i tre colori di base. È inoltre possibile regolare la dimensione dello strumento gomma. Per ripristinare le impostazioni predefinite, fare clic su **Load Default** (Carica impostazioni predefinite).

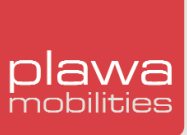

# **7. Risoluzione dei problemi**

La penna **scrivo.1** è estremamente affidabile, tuttavia è possibile che talvolta si verifichino dei problemi. La tabella seguente aiuta a individuare la causa dei possibili problemi e suggerisce le misure correttive da adottare.

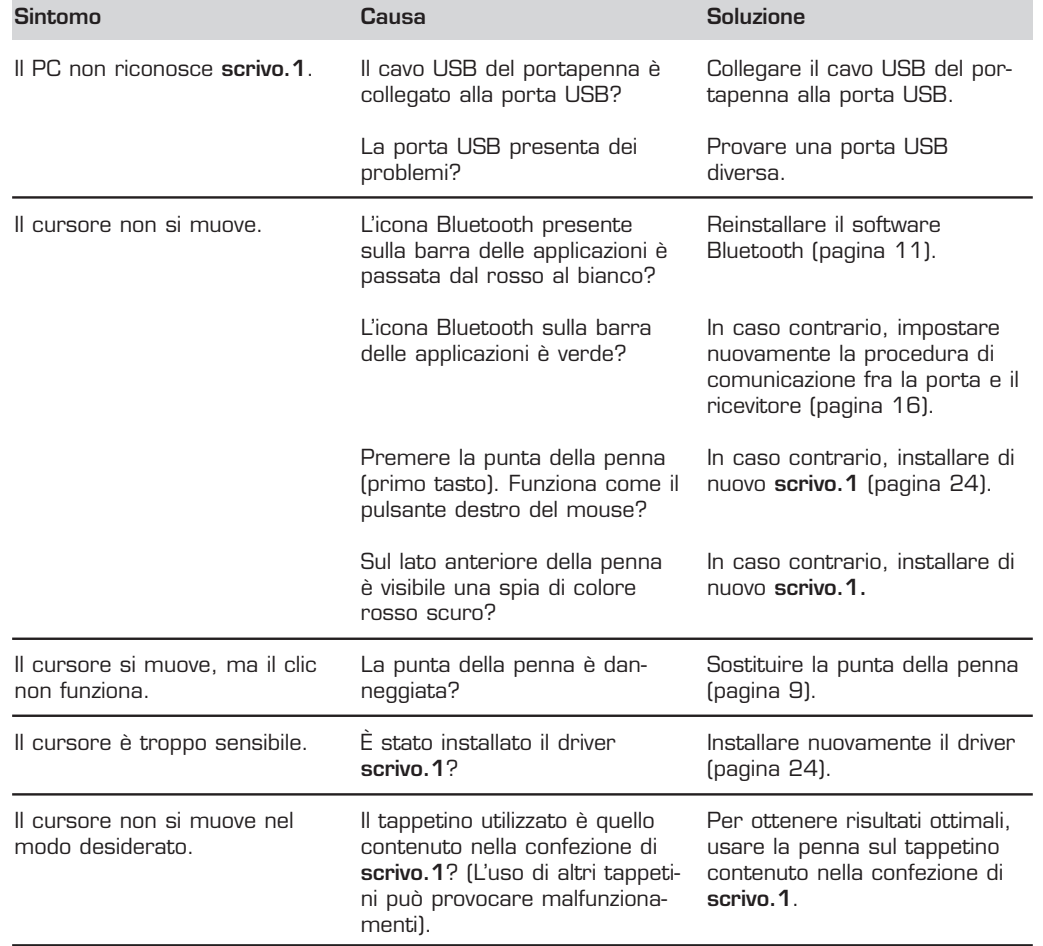

# **8. Contatti e servizio di assistenza**

Il team di supporto tecnico di **plawa** è a vostra disposizione per aiutarvi ad usare il nuovo prodotto. In caso di difficoltà, vi preghiamo di contattarci utilizzando uno dei seguenti canali:

#### **plawa-feinwerktechnik GmbH & Co. KG Bleichereistr. 18 73066 Uhingen, Germania**

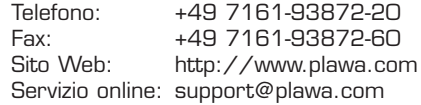

Avete commenti o suggerimenti? In caso affermativo, saremmo lieti di conoscere le vostre opinione. Vi preghiamo di visitare il nostro sito Web e di compilare l'apposito modulo, oppure di inviarci un messaggio all'indirizzo sopra indicato. I vostri commenti e suggerimenti ci aiutano a migliorare i nostri prodotti per soddisfare meglio le vostre esigenze.

Grazie per aver acquistato un prodotto plawa-feinwerktechnik GmbH & Co. KG.